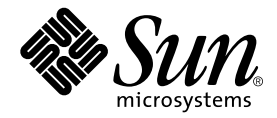

# Sun StorEdge<sup>™</sup> SAN 客戶疑難排解指南

3.1 版

Sun Microsystems, Inc. 4150 Network Circle Santa Clara, CA 95054 U.S.A. 650-960-1300

零件編號 816-5239-10 2002 年5月,修訂A版

請將關於此文件的意見傳送到:docfeedback@sun.com

著作權所有 2002年 Sun Microsystems, Inc., 4150 Network Circle • Santa Clara, CA 95054 USA. 所有權利均予保留。

本產品與文件受著作權法保護,並在合法著作權的發行下限制其使用、複製、傳送與解譯。未經 Sun 及其授權人(如果適用)事前核准,本產 品與文件之所有部份均不得重製。協力廠商軟體,包含字型技術,其著作權歸 Sun 供應商所有,經授權後使用。

本產品中的某些部分可能衍生自加州大學授權的 Berkeley BSD 系統的開發成果。UNIX 為美國和其他國家的註冊商標,已獲得 X/Open Company, Ltd. 專屬授權。底下爲 Netscape Communicator™ 之版權聲明:著作權所有 1995 Netscape Communications Corporation。所有權 利均予保留。

Sun、Sun Microsystems、Sun 標誌、AnswerBook2、docs.sun.com、Sun StorEdge network FC switch-8 以及 Solaris 是 Sun Microsystems, Inc. 在美國及其他國家的商標、註冊商標、或服務標章。所有 SPARC 商標都是 SPARC International, Inc. 在美國及其他國家的商標或註冊商 標,經授權後使用。凡帶有 SPARC 商標的產品都是以 Sun Microsystems, Inc. 所開發的架構爲基礎。

OPEN LOOK 和 Sun<sup>TM</sup> Graphical User Interface (Sun 圖形使用者介面)都是由 Sun Microsystems, Inc. 為其使用者和被授權人開發的技術。 Sun 公司感謝 Xerox 公司在研究和開發視覺化或圖形化使用者介面概念方面,為電腦工業所作的先驅性努力。Sun 公司持有經 Xerox 公司授權 的 Xerox 圖形使用者介面非專屬授權,該授權也涵蓋使用 OPEN LOOK GUI、並遵守 Sun 公司書面授權合約的 Sun 公司授權者。

本文件以其 「現狀」提供,且在所為免責聲明合法之限度以內,明示不為任何明示或暗示的條件、表示或擔保,包括但不限於隱含的適銷性 擔保、特定用途的適用性與非侵權性。

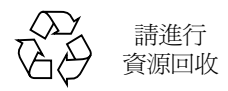

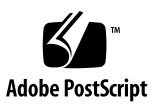

目錄

前言 vii

#### 概述 1 1.

內容範圍 1

### 功能 2

Fabric 連接埠 2 轉譯迴路 3 名稱伺服器區域劃分 3 堆疊 (T Port) 4  $cf$ gadm $fp$  4 範例 5 Sun StorEdge Traffic Manager 6 路徑狀態 6

Sun StorEdge SAN 3.1 版針對 Sun StorEdge Traffic Manager 的功能 7

#### 組態 11  $2.$

Sun StorEdge Network FC Switch-8 與 Switch-16 支援的組態 11

主機 11

主機/作業環境規則 12

陣列 12

支援的主機匯流排配接卡 12

支援的硬體 13

Brocade 支援的組熊 14

QuickLoop 16

套件與修正程式 17

非搭售的軟體 18

陣列儲存規則 19

光纖通道 (FC) 磁帶庫 20

交換埠類型 21

#### 區域 21

硬性區域 21

名稱伺服器區域 21

SL 區域 22

區域劃分規則 23

堆疊規則 23

新增和移除線上主機裝置的規則 23

組態準則 24

交換器 24

區域和陣列 24

區域和儲存設備 24

#### 組態範例 25

單主機連接至一個儲存陣列 25

單主機連接至多重儲存陣列 27

多重主機 34

#### **3. Sun StorEdge SAN 3.1 版診斷工具 41**

Sun StorEdge Network FC Switch-8 與 Switch-16 交換器診斷工具 41

Storage Automated Diagnostic Environment 41

Storage Automated Diagnostic Environment 功能 42

Storage Automated Diagnostic Environment Agent 功能 42 Storage Automated Diagnostic Environment 診斷功能 44 從圖形使用者介面視窗執行測試 44

▼ 存取診斷測試 45 Sansurfer 圖形使用者介面 2.08.22 或更新版本 (SUNWsmgr) 47 其他工具 48

Sun Explorer Data Collector (SUNWexplo) 與 T3Extractor 48 Capture 與 Sanbox API 48

Brocade 診斷工具 49

Storage Automated Diagnostic Environment 與 Brocade 49

brocadetest(1M) 50

其他診斷工具 51

supportShow 51

▼ 存取 Brocade Silkworm 交換器 56

Sun StorEdge 連接埠與 Brocade 連接埠的差異 58

#### **4. 59**

Sun StorEdge Network FC Switch 59

安裝需求 59

疑難排解步驟 60

Brocade Silkworm 交換器 62

#### **A. 65**

縮寫與詞彙表 67

索引 69

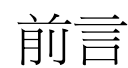

本文件提供在 Sun StorEdge Network FC 交換器和 Brocade Silkworm Fibre Channel 交換器遇到問題時的疑難排解指南。

如需最新的產品資訊或是產品修正,請參考 Sun 網路儲存設備產品頁面,網址: http://www.sun.com/storage/san/。該網站上也提供 SAN 支援組態的最新消 息與產品更新修正。同時,您也可以在此找到產品的文件。

Sun StorEdge Network FC 交換器可以在三種 Sun StorEdge 儲存裝置平台上運作: Sun StorEdge A3500FC 陣列、Sun StorEdge A5200 陣列、以及 Sun StorEdge T3 陣 列。請到 SunSolve.sun.com 查看您儲存裝置平台的最新修正版本。

## 使用 UNIX 指令

本文件不包含基礎的 UNIX® 指令及程序資訊, 如關機、開機及裝置設定。

請參考下列更多的資訊:

- Solaris Handbook for Sun Peripherals
- Solaris™ 作業環境的 AnswerBook2™ 線上文件
- 系統附帶的其他軟體文件

# 排版慣例

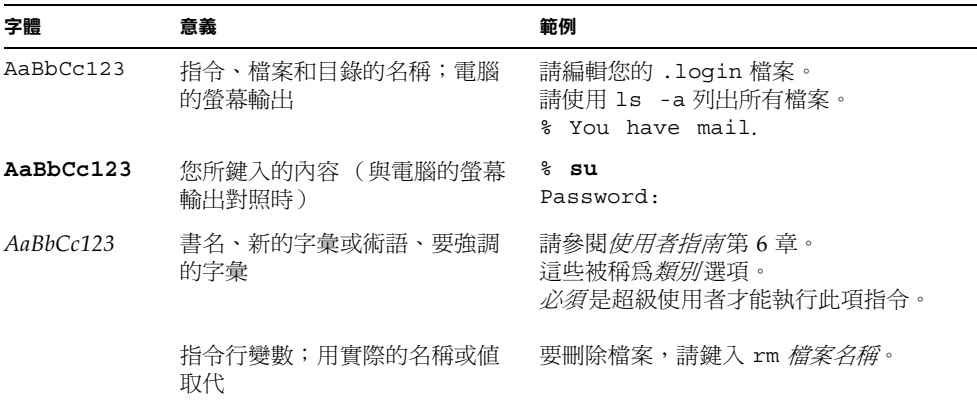

## Shell 提示

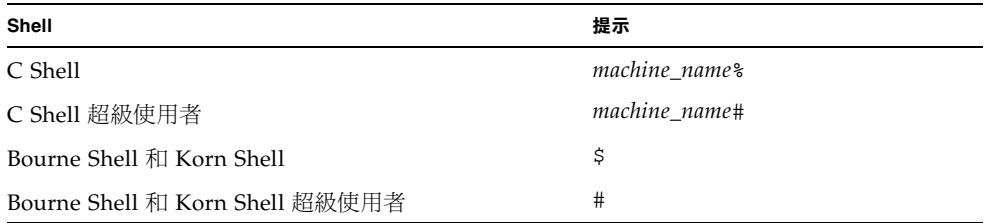

## 一些有用的網站

http://cpre-amer.west/nws/

Sun StorEdge T3 陣列「客戶問題解決技術」網站

http://sse.ebay.sun.com/interop

SAN Interoperability 首頁以及 Interoperability Support Matrix http://www.sun.com/storage/san/

外部 Sun SAN 方案網站

## 一些有用的電子郵件別名

- t3mps@east Sun StorEdge T3 陣列多平台支援
- purple-support@west Sun StorEdge T3 陣列一般支援
- switch-support@west Sun StorEdge 光纖通道交換器支援

## Sun 軟體套件下載中心連結

http://www.sun.com/storage/t3/nonsun\_support.html 多平台當機接手驅動程式 http://www.sun.com/storage/san/ SAN 套件和文件

# 相關的 Sun 文件

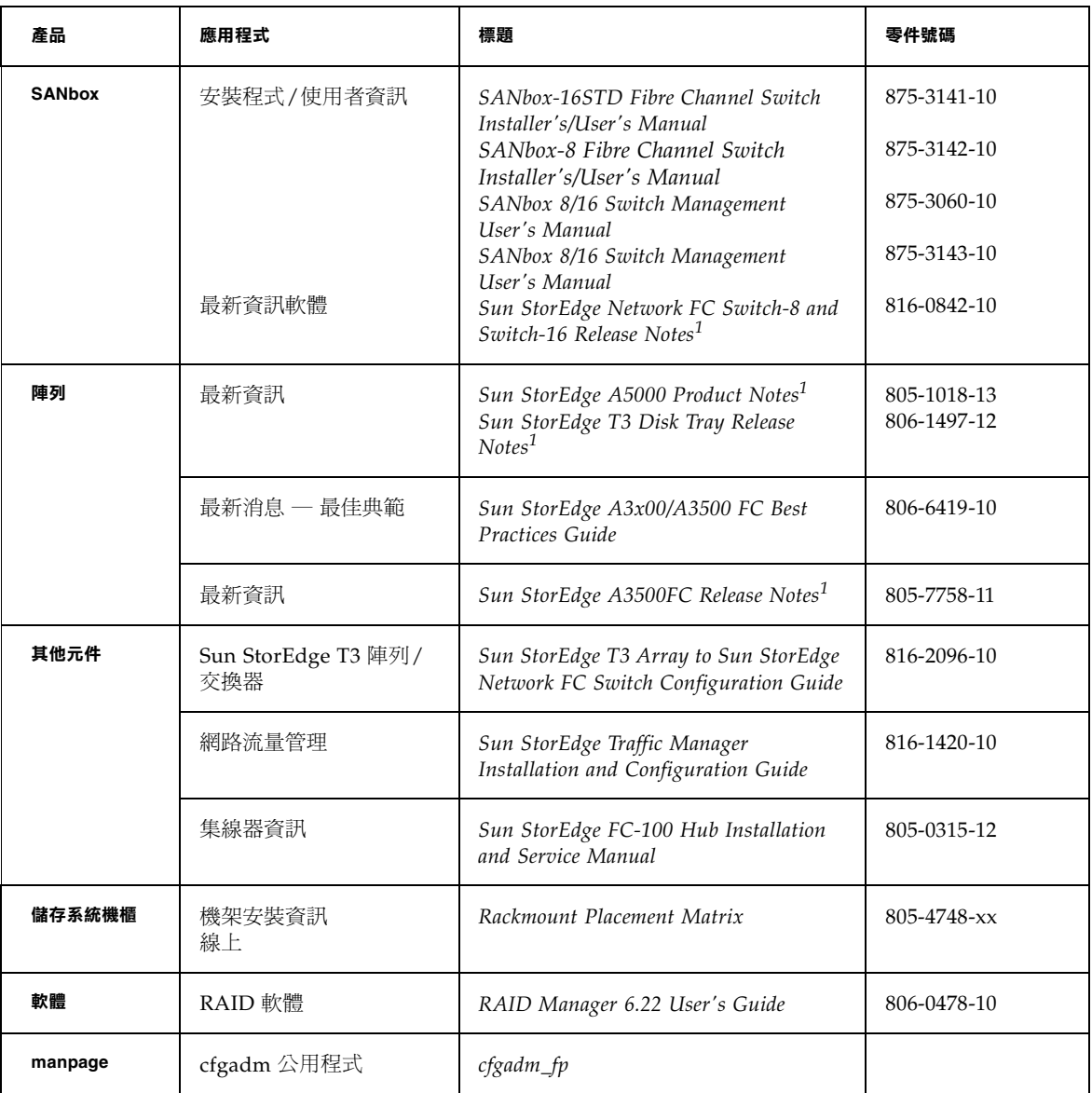

1. 請造訪下列網址以取得最新更新:http://sunsolve.sun.com。

# 線上存取 Sun 文件

您可以在下列位置找到多種 Sun 系統文件: http://www.sun.com/products-n-solutions/hardware/docs

完整的 Solaris 文件集及其他多種書藉可以在下列位置找到: http://docs.sun.com

# Sun 歡迎您提出寶貴意見

Sun 非常樂於提高文件品質,誠心歡迎您的建議與意見。您可以將意見用電子郵件傳送 給 Sun,收件地址為:

docfeedback@sun.com

請在電子郵件的主題列標明您的文件零件編號 (例如:816-5239-10)。

## 概述

## 內容範圍

本文件之內容範圍包括交換器以及交換器兩端的交互連線(HBA、GBIC、纜線),如 同下圖所示。

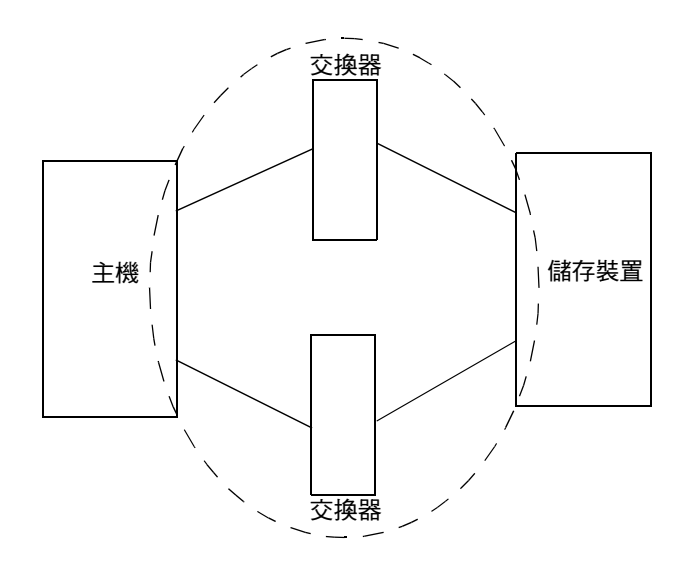

#### 圖 1-1 交換器與交互連線

本疑難排解指南主旨在於針對 Sun StorEdge SAN release 3.1 Installation and Configuration guide 之中提到之組態設定提供一些分析問題的基本原則。

本文件提到之組態需要 Storage Automated Diagnostic Environment 軟體套件之 支援。

其他相關資訊與資源,可以在下列網址找到:http://www.sun.com/storage/san 或 http://sunsolve.sun.com。這些網站都包含軟體版本的資訊,並提供必要的 修正版。

## 功能

此版 Sun StorEdge SAN 增加許多新的功能。本節將列出主要的改變,並對每項作簡短 的介紹。

### Fabric 連接埠

所有交換器上的連接埠都可以設定成 Fabric 連接埠。讓公開裝置可以連接到交換器上。 目前,Sun 只支援將主機匯流排配接卡設定成 F Port,且須執行正確版本的 FCODE 與 Leadville 驅動程式堆疊。在 Fabric 連接埠上無法設定任何儲存裝置。此外,透過 FL-Ports (公開迴路)連接的主機匯流排配接卡必須由交換器自行處理,因此目前並不支 援。唯一支援公開主機匯流排配接卡的組態只有 F Port (點對點)。請注意,交換器的 預設値是 FL-Port,因此必須在安裝時變更為 F-Port 才能支援 HBA。

Fabric 連接埠會跟交換器上的名稱伺服器註冊。

您仍然可以將主機匯流排配接卡設定成私有迴路裝置。將交換器的連接埠設定成 SL-Port 模式後,主機匯流排配接卡會將自己設定成私有迴路裝置,就能與其他私有迴 路裝置在同一區域內,例如:Sun StorEdge A5200 陣列或是 Sun StorEdge A3500FC 陣列。

### 轉譯迴路

轉譯迴路連接埠 (TL Ports) 讓私有迴路裝置可以和迴路外的裝置溝通,例如:連接在 F Ports 的主機匯流排配接卡以及在其他 TL Port 上的私有裝置。要這樣連接,只要在 每個 TL Port 上都有轉譯的功能,讓私有封包與公開封包可以互相轉譯。

- 連接在 TL Port 上的裝置會跟交換器上的名稱伺服器註冊。
- 連接在 TL Port 上的裝置無法與 SL Port 上的裝置溝通。

現階段,TL Port 只支援 Sun StorEdge T3 陣列。

如需更多資訊,請參閱 SANbox-8 Fibre Channel Switch Installer's and User's Manual. rev.  $5 \circ$ 

### 名稱伺服器區域劃分

名稱伺服器區域可以讓含一個或以上交換器機箱的 Fabric、細分為多達 256個泛 Fabric 區域,每個區域會定義使用哪個連接埠或裝置來接收名稱伺服器資訊。如果啓用 了硬性區域,名稱伺服器區域將不能跨越硬性區域界限進行通訊。

- 名稱伺服器區域只有在啓用時才有效。
- 只有跟名稱伺服器註冊的連接埠,才能在名稱伺服器區域內使用( 也就是 F/FL Port 和 TL Port)。
- 如果在有定義硬性區域的交換器上使用名稱伺服器區域,名稱伺服器區域就不能與 硬件區域重疊。
- 名稱伺服器區域在整個 Fabric 內都有效(不論 Fabric 組熊為何,但仍然受限於硬性 區域之內)。
- 最多只能有 256 個名稱伺服器區域,而每一個硬性區域最多只能有 16 個名稱伺服器 區域。
- 雖然交換器允許連接埠可以同時跨好幾個名稱伺服器區域,但是,現階段尙未支援 此功能。
- 當一個連接埠收到名稱伺服器資訊時,將會收到該連接埠所處名稱伺服器區域內所 有連接埠的資訊。
- 所有未指定到任何啓用中的名稱伺服器區域的連接埠,都將成爲名稱伺服器區域*孤* 兒(orphans)。所有的名稱伺服器區域孤兒都會列在名稱伺服器孤兒區域。

## 堆疊 (T Port)

在 Sun StorEdge SAN 3.1 內,交換器可以堆疊在一起。不論是長波或是短波 GBIC 都 可以堆疊在一起。使用短波 GBIC 在區域組態下可以提供更多的連接埠。使用長波 GBIC 以及長距離光纖設備,可以讓使用者連接距離分散的儲存設備和伺服器,以應付 錯誤回復的狀況。

T Port (幹線連接埠)提供交換器與交換器之間的連線。任何 F 或 FL Port 都可以設定 成 T Port, 只要有實體連接即可。除了在連接交換器之前確定是否為 F 或 F1 Port 之 外,使用者不必做任何操作。

在 initiator 與 target 之間,您最多可以堆疊兩個交換器(一個 ISL 跳躍),距離從 10 公尺到 10 公里。ISL 跳躍不包括主機與交換器、或是交換器與儲存裝置之間的連線。

如需更多資訊,請參閱 Sun StorEdge Network FC Switch-8 and Switch-16 Configuration Supplement - Disaster Tolerant Configurations, 816-3652-10.

### cfgadm fp

要讓作業系統能夠看到光纖裝置,這些裝置必須透過 cfgadm 架構來設定組態。連接 到 cfqadm 的光纖可以用來連接光纖( 公開 )裝置。至於私有迴路裝置,還是透過 Leadville 驅動程式來設定組態,而且需要使用者自己操作。

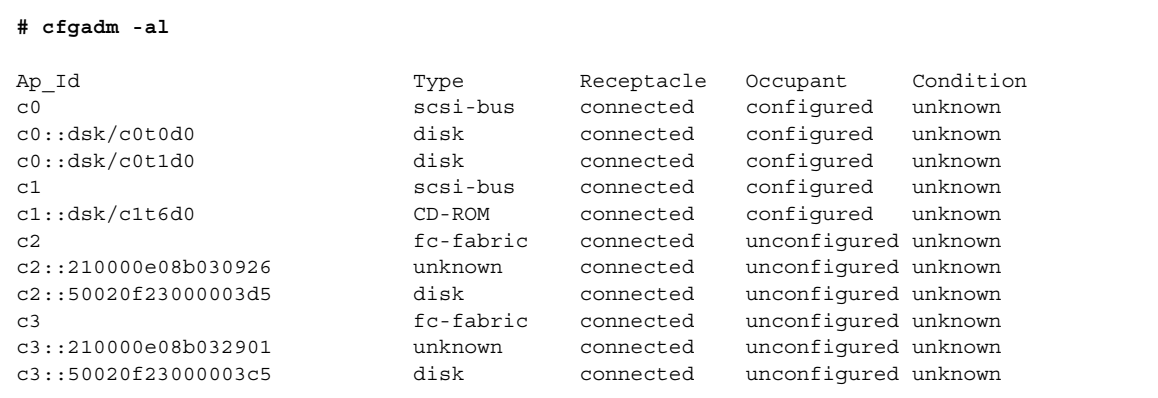

在 c2 和 c3 上已連接一台 Sun StorEdge T3 陣列 partner pair。目前,Sun StorEdge T3 陣列尚未設定組態,而且還無法讓 Solaris 使用。

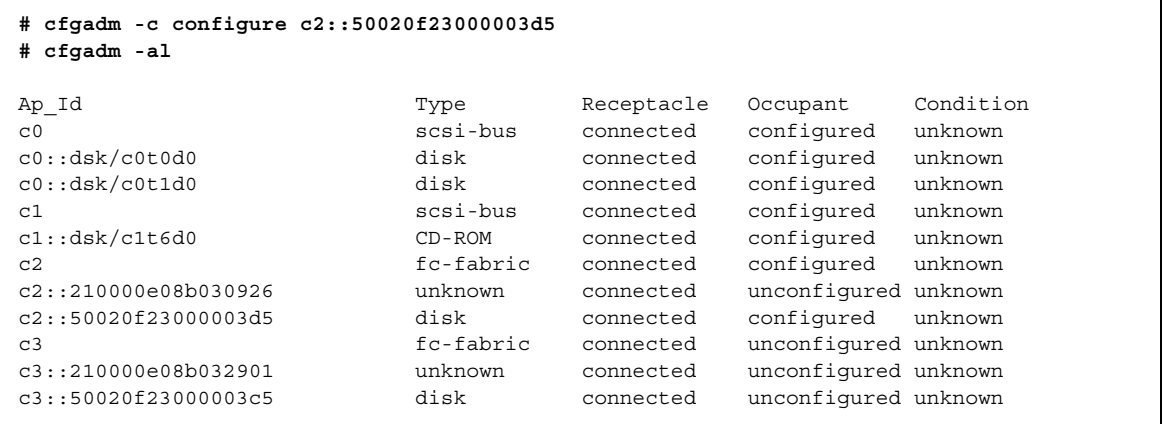

在同一個命令列中,您可以一次設定多個控制卡的組熊,以節省時間。

# cfgadm -c configure c2 c3

解除裝置設定也是類似。

#### # cfgadm -c unconfigure c2 c3

如需更詳細的資料,請參閱 Sun StorEdge SAN release 3.1 Installation and Configuration Guide 或是 cfgadm fp(1M) 說明頁。

### Sun StorEdge Traffic Manager

Sun StorEdge Traffic Manager 提供 N 向多路徑 I/O 裝置存取, 以及路徑管理功能。 Sun StorEdge Traffic Manager 是 Solaris 系統的其中一個元件。Sun StorEdge Traffic Manager 對系統最根本的改變就是重新架構裝置樹狀結構, 來允許多路徑裝置在 Solaris 上以單一裝置呈現。

Sun StorEdge Traffic Manager 可以有多種路徑狀態,可以顯示系統目前的狀況。

- 主要路徑:通往 LUN/磁碟機的路徑,經由所在的控制卡。
- 次要路徑:诱過其他控制卡涌往 LUN/磁碟機的路徑。

#### 路徑狀態

ONLINE (上線) 路徑可以使用,目前作為 I/O 使用。 STANDBY (待機) 路徑可以使用,但目前不作為 I/O 使用。 OFFLINE (離線) 路徑無法使用。

**注意 –** 現階段,只有 Sun StorEdge 陣列會顯示 ONLINE/STANDBY 的狀態。Sun StorEdge A5200 陣列則顯示 ONLINE/ONLINE 狀態。

在雙重連結的 Sun StorEdge A5200 陣列上,兩條路徑都會用來作為 I/O 使用。但是, 目前並沒有方法可以手動讓 Sun StorEdge A5200 陣列在當機時使用另一個路徑來接 手。Sun StorEdge A3500FC 陣列目前不支援 Sun StorEdge Traffic Manager。

### Sun StorEdge SAN 3.1 版針對 Sun StorEdge Traffic Manager 的功能

- 動熊 N 重路徑配置,含新路徑自動發現功能。
- 支援 Sun StorEdge T3 陣列和 Sun StorEdge A5200 陣列(不支援 Sun StorEdge  $A3500FC$
- 自動當機接手
- 整體或是每個 HBA 個別啓用 / 禁用
- luxadm 已經修改,可以顯示多重路徑資訊和手動當機接手/返回
- cfgadm $(1M)$  支援
- 動態組態重設

Sun StorEdge Traffic Manager 可以透過 /kernel/drv/scsi\_vhci.conf 檔案整 體啓用/禁用,或是透過/kernel/drv/qlc.conf 檔案對個別的主機匯流排配接卡 設定。

"# **1-1** /kernel/drv/scsi\_vhci.conf

```
Copyright (c) 2001 by Sun Microsystems, Inc.
All rights reserved.#
pragma ident "@(#)scsi vhci.conf 1.2 01/03/19 SMI"
name="scsi_vhci" class="root";
Sun StorEdge Traffic Manager Global enable/disable configuration
possible values are Sun StorEdge Traffic Manager-disable="no" or Sun StorEdge Traffic 
Manager-disable="yes"
Sun StorEdge Traffic Manager-disable="no";
Load Balancing global configuration
possible values are load-balance="none" or load-balance="round-robin"
```
load-balance="round-robin";

如需控制個別主機匯流排配接卡,請先列出主機上的所有光纖通道。

 $# 1s - 1 / dev/fc$ 

#### total 12

lrwxrwxrwx 1 root coot 49 May 3 15:43 fp0 -> ../../devices/pci@6,4000/SUNW,qlc@2/fp@0,0:devctl lrwxrwxrwx 1 root toot 49 May 3 15:43 fp1 -> ../../devices/pci@6,4000/SUNW,qlc@3/fp@0,0:devctl lrwxrwxrwx 1 root toot 55 May 3 15:43 fp2 -> ../../devices/pci@6,4000/pci@4/SUNW,qlc@4/fp@0,0:devctl lrwxrwxrwx 1 root toot 55 May 3 15:43 fp3 -> ../../devices/pci@6,4000/pci@4/SUNW,qlc@5/fp@0,0:devctl lrwxrwxrwx 1 root other 55 May 10 11:56 fp4 -> ../../devices/pci@6,2000/pci@1/SUNW,qlc@4/fp@0,0:devctl lrwxrwxrwx 1 root other 55 May 10 11:56 fp5 -> ../../devices/pci@6,2000/pci@1/SUNW,qlc@5/fp@0,0:devctl

然後,依照範例顯示的方式修改 /kernel/drv/qlc.conf 檔案。

name="qlc" parent="/pci@6,4000" unit-addres="2" Sun StorEdge Traffic Managerdisable="yes"

這樣就會禁用 fp0 所代表的 HBA 連接埠 (在此範例)。

要禁用雙重連接埠卡上的某一個連接埠 (fp2-fp5 所代表的):

name="qlc" parent="/pci@6,2000/pci@1" unit-address="5" Sun StorEdge Traffic Managerdisable="ves"

這樣就會禁用 fp5 所代表的 HBA 連接埠。

一個已經啓用 Sun StorEdge Traffic Manager 的 T3 lun 看起來會像這樣:

指令碼範例 1-2 ls-l

/dev/rdskc6t60020F20000003C53ABF4A1C000915F4d0s2 -> ../../devices/scsi vhci/ssd@g60020f20000003c53abf4a1c000915f4:c, raw

```
# luxadm display /dev/rdsk/c6t60020F20000003C53ABF4A1C000915F4d0s2
DEVICE PROPERTIES for disk:
/dev/rdsk/c6t60020F20000003C53ABF4A1C000915F4d0s2
  Status(Port A): O.K.
  Status(Port B): O.K.
  Vendor: SUN 
 Product ID: T300
  WWN(Node): 50020f20000003c5
  WWN(Port A): 50020f23000003c5
  WWN(Port B): 50020f23000003d5
  Revision: 0117
  Serial Num: 096510
  Unformatted capacity: 119514.500 MBytes
  Write Cache: Enabled
  Read Cache: Enabled
    Minimum prefetch: 0x0
    Maximum prefetch: 0x0
  Device Type: Disk device
  Path(s):
  /dev/rdsk/c6t60020F20000003C53ABF4A1C000915F4d0s2
  /devices/scsi_vhci/ssd@g60020f20000003c53abf4a1c000915f4:c,raw
   Controller /devices/pci@6,4000/SUNW,qlc@2/fp@0,0
     Device Address 50020f23000003d5,0
     Class secondary
  State STANDBY<br>Controller /device
                  /devices/pci@6,4000/SUNW,qlc@3/fp@0,0
     Device Address 50020f23000003c5,0
    Class primary
    State ONLINE
```
它也會有兩個實體位址。請注意 Controller 那兩行同時請注意主要/次要路徑,以 及 STANDBY/ONLINE 狀態。

Sun StorEdge A5200 陣列磁碟機則看起來會像底下範例: A5200 陣列上的兩條路徑都 會是主要路徑,同時都處於 ONLINE 狀態。

#### # luxadm display /dev/rdsk/c6t200000203719EB58d0s2

```
DEVICE PROPERTIES for disk: /dev/rdsk/c6t200000203719EB58d0s2
 Status (Port A): 0.K.
 Status (Port B) :
                    O.K.SEAGATE
 Vendor:
Product ID: ST39103FCSUN9.0G<br>WWN(Node): 200000203719eb58
                    210000203719eb58
 WWN (Port A) :
WWN(Port B):
                    220000203719eb58
 Revision:
                    034A
 Serial Num:
                    LS4563930000
Unformatted capacity: 8637.338 MBytes
 Read Cache: Enabled
  Minimum prefetch: 0x0
  Maximum prefetch: 0xffff
             In the enclosure named: DPL4
 Location:
 Device Type: Disk device
 Path(s):/dev/rdsk/c6t200000203719EB58d0s2
 /devices/scsi_vhci/ssd@g200000203719eb58:c,raw
  Controller /devices/pci@6,2000/pci@1/SUNW,qlc@5/fp@0,0
   Device Address 220000203719eb58,0
    Class
                    primary
                    ONLINE
    State
    ontroller /devices/pci@6,2000/pci@1/SUNW,qlc@4/fp@0,0<br>Device Address 210000203719eb58,0
  Controller
    Class
                    primary
    State
                    ONLINE
```
如需更多有關安裝和管理 Sun StorEdge Traffic Manager 的資訊,請參閱 Sun StorEdge Traffic Manager Installation and Configuration Guide .

## 組態

本章包含使用一個或以上的主機和儲存設備來設定您的 Sun StorEdge 或 Brocade Silkworm 交換器組態的資訊和說明。

## Sun StorEdge Network FC Switch-8 與 Switch-16 支援的組態

爲了支援高可用性環境,請設定這些組態以確保交換器備援。請參閱本章後面範例圖中 更多支援組態的資訊。

### 主機

- Sun Enterprise™ E220R、E250、E420R 和 E450 伺服器主機
- Sun Enterprise E10000 伺服器主機  $\blacksquare$
- Sun Enterprise E3000-E6000 伺服器主機  $\blacksquare$
- Sun Enterprise E3500-E6500 伺服器主機  $\blacksquare$
- Sun Enterprise F3800 伺服器主機 (只能使用 Sun StorEdge CPCI 雙光纖通道配 接卡)
- Sun Enterprise F4810 伺服器主機
- Sun Enterprise F6800 伺服器主機

主機/作業環境規則

■ 所有區域內的主機必須執行 Solaris 8、升級版 6、10/01 版作業環境,並安裝所有適 當的修正程式。

您可以從 Sunsolve 下載修正版本。

- 在相同的交換器區域中,支援混合使用 PCI 雙光纖通道網路配接卡和 PCI 單光纖通 道網路配接卡 HBA。
- 在相同區域中,支援混合 Sbus 主機( 使用 PCI 卡 )和 PCI 主機。您必須使用 PCI 雙光纖通道網路配接卡和 PCI 單光纖通道網路配接卡 HBAs。

### 陣列

- Sun StorEdge A5200 陣列
- Sun StorEdge T3 陣列
- Sun StorEdge A3500FC 陣列

### 支援的主機匯流排配接卡

- PCI 單光纖通道網路配接卡
- PCI 雙光纖通道網路配接卡
- CPCI 雙光纖涌道網路配接卡

### 支援的硬體

在單交換器組態中, 交換器是透過一條光纖纜線接到 Sun StorEdge PCI 光纖通道網路 配接卡與主機連接。其餘交換器連接埠則使用光纖纜線連接到儲存裝置。在堆疊組態 中,二個交換器會透過 InterSwitchLinks (ISL) 連接在一起。硬性區域和名稱伺服器區 域會橫跨在這二個交換器上。

支援的硬體 表 2-1

| 零件編號            | 説明                                                                                           |
|-----------------|----------------------------------------------------------------------------------------------|
| 540-4026        | Sun StorEdge A3500FC 陣列所使用的 Sun StorEdge A3500FC FC-AL 控制<br>(備有 Sun StorEdge D1000 盤 )<br>器 |
| 540-4027        | Sun StorEdge A3000 陣列所使用的 Sun StorEdge A3500FC FC-AL 控制器<br>(備有 Sun StorEdge RSM 盤)          |
| 950-3475        | Sun StorEdge T3 陣列                                                                           |
| X4748A          | Sun StorEdge PCI 雙光纖通道網路配接卡                                                                  |
| X6727A          | Sun StorEdge PCI 雙光纖通道網路配接卡 +                                                                |
| x6799A          | Sun StorEdge PCI 單光纖通道網路配接卡                                                                  |
|                 | Sun StorEdge CPCI 雙光纖通道網路配接卡                                                                 |
| X6731A          | Gigabit Interface Converter (GBIC)                                                           |
| X7637A          | 長程波 (LW) GBIC                                                                                |
| X978A           | 15 公尺光纖纜線                                                                                    |
| X6746A          | Sun StorEdge FC switch-8 交換器                                                                 |
| $SG-XXSW16-32P$ | Sun StorEdge network FC switch-16 交換器                                                        |
|                 | Sun StorEdge L180 磁帶庫加上 StorageTek 9840 磁帶機                                                  |
|                 | Sun StorEdge L700 磁帶庫加上 StorageTek 9840 磁帶機                                                  |

## Brocade 支援的組態

Brocade Silkworm 交換器組態與 Sun 交換器組態有相同的最大的 initiator 數目、每區 域支援的陣列數目、以及其他硬體相關資料。

Brocade Silkworm 交換器組態與 Sun 交換器組態有不同的最低系統需求和版本要求, 詳列於表 2-2。

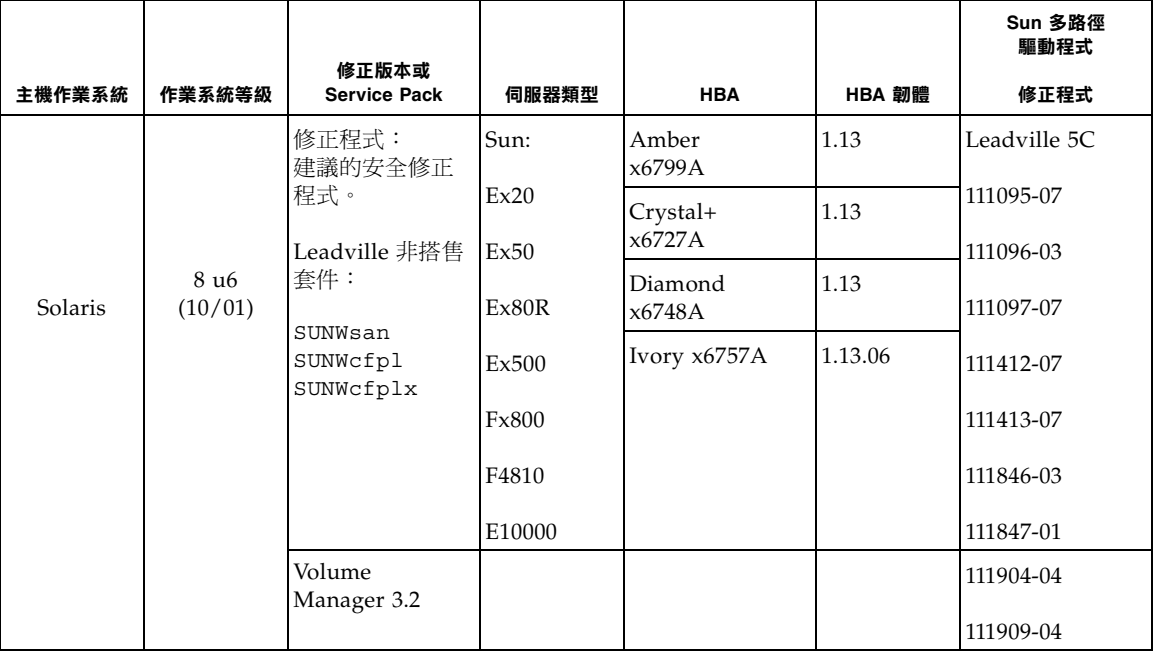

#### 表 2-2 SAN 支援矩陣

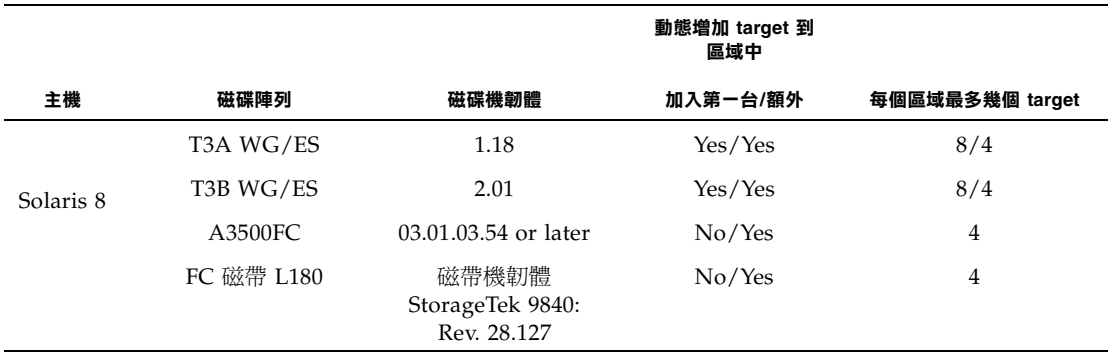

#### 表 2-3 磁碟陣列支援矩陣

#### 表 2-4 光纖通道交換器支援陣列

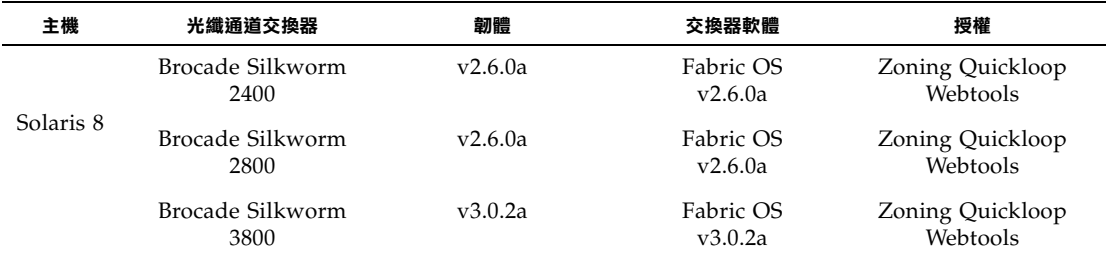

#### 注意:

1. Brocade Silkworm 3800 FC 交換器只有在 1 GB 模式才支援。

2. Brocade Silkworm 2400、2800 和 3800 FC 交換器可以互相混合使用。目前不支援不同廠商的交換器互 相連接。

#### 表 2-5 應用程式/工具支援矩陣

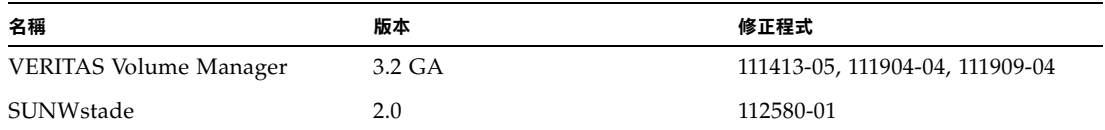

### QuickLoop

QuickLoop (QL) 是 Brocade Silkworm 交換器的一項功能,在主機安裝的主機匯流排 配接卡 (HBA) 無法自動偵測光纖網路時,也能與其他連接該交換器的裝置溝通。此 外, OL 讓交換器可以在私有迴路環境下取代集線器的功能。OL 是獨立授權的產品。

**注意 –** 對於 Brocade Sun StorEdge SAN 3.1 版,Sun StorEdge A5200 陣列和 Sun StorEdge A3500FC 陣列還是需要設定成 Quickloop 連接埠。Sun StorEdge T3 陣列不 需要 Quickloop,也不需要主機匯流排配接卡。Sun StorEdge T3 陣列會自動將組態設 定成 L Port, 同時 HBA 會自動設定組態為 F Port。

### 功能

- 一個 OL 最多可支援到 126 個裝置。
- 一個 QL 包含最多兩個交換器連接埠 (looplets)。
- 每個 looplet 可支援到每秒 100 MB 的傳輸率,而且多個 looplet 可以同時進行 傳輸。
- 連接到 QL 的主機可以和同一個 QL 中的所有裝置溝通。
- 其他公開主機也可以和 QL 中的所有裝置溝通。
- 個別的 QL 連接埠可以轉換成 Fabric Loop Attach (FLA) 相容的 FL\_Port,只要將 該連接埠的 OL 模式禁用即可。

## 套件與修正程式

在表 2-6 列出的套件與修正程式都是必須的,一定要按照列出的順序安裝。前提是您以 更新過後的 Solaris 8 (更新 6、10/01) 來進行安裝。

如需要下列修正程式和套件的最新的版本,請參考最新的 Sun StorEdge SAN release 3.1 Release Notes 和 Sunsolve。

表 2-6 Solaris 8 6/01 最低需求套件和修正程式

| 修正程式或套件                | 建議使用 Solaris 8 與安全修正程式                                      |
|------------------------|-------------------------------------------------------------|
| SUNWsan                | SAN Foundation package                                      |
| SUNWcfpl               | cfgadm 外掛 32 位元套件                                           |
| SUNWcfplx              | cfgadm 外掛 64 位元套件                                           |
| 111412-07              | Sun StorEdge Traffic Manager 修正程式                           |
| 111095-07              | fcp/fp/fc1t/usoc 驅動程式修正程式                                   |
| 111096-03              | fcip 驅動程式修正程式                                               |
| 111097-07              | qlc 驅動程式修正程式                                                |
| 111413-07              | luxadm/libg fc/liba5k 修正程式                                  |
| 111846-03              | cfgadm_fp 外掛程式修正程式                                          |
| 111847-01              | SANWsan 修正程式;SAN Foundation Kit 修正程式                        |
| SUNWstade<br>112580-01 | Storage Automated Diagnostic Environment 套件<br>Brocade 修正程式 |
| SUNWsmgr               | SANsurfer Switch Manager 2.08.22 套件 ( 只適用 Sun 交換器 )         |
| 111096-03              | SANsurfer 修正程式 ( 只適用 Sun 交換器 )                              |

## 非搭售的軟體

如需非搭售的軟體清單,請參考表 2-7。

#### 表 2-7 非搭售的軟體

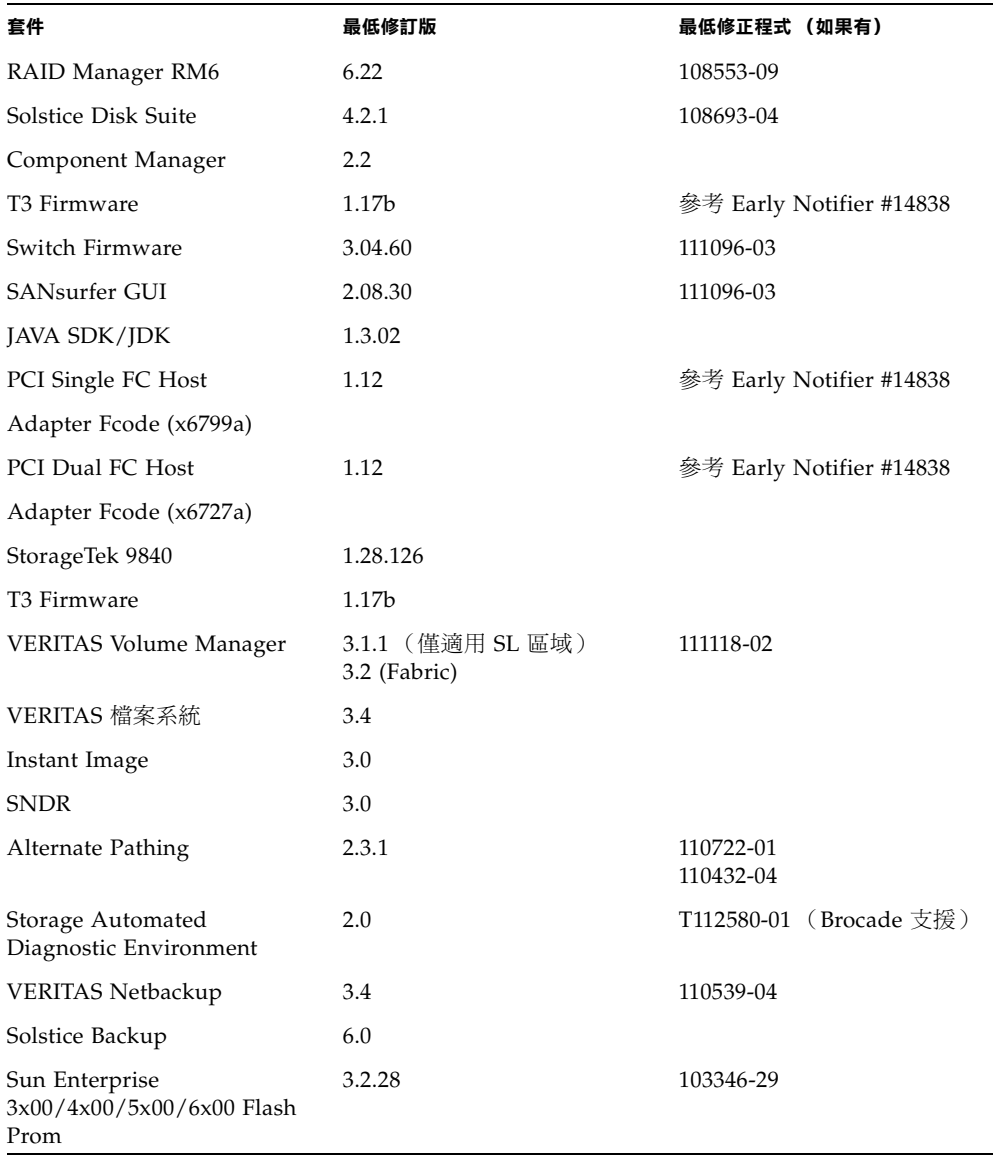

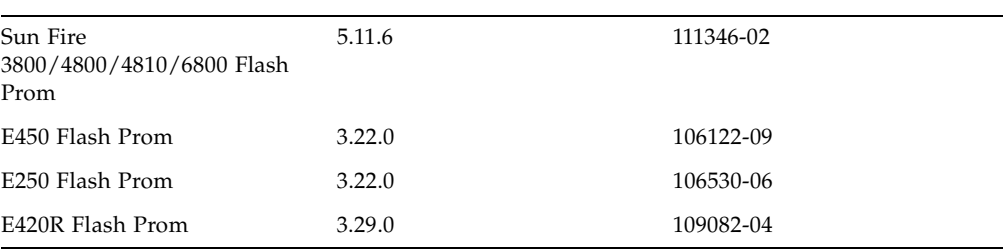

#### 表 2-7 非搭售的軟體 (續)

注意 - 在表 2-7 所列出的套件和/或修正程式不是所有的組態都適用。

### 陣列儲存規則

下列表格列出 Sun StorEdge T3 陣列和 Sun StorEdge A3500FC 陣列支援的功能。

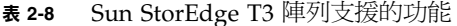

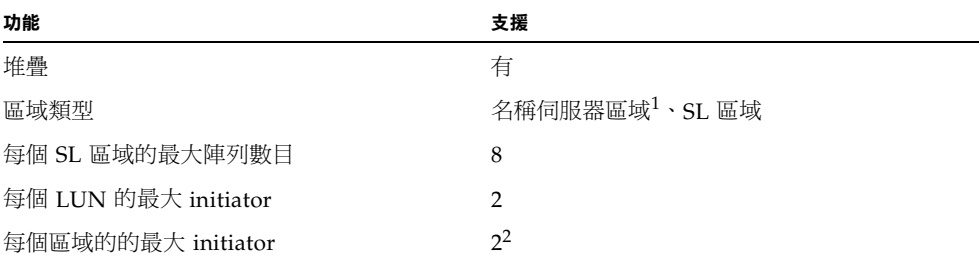

1. 主機必須連到交換器的 F-Port; Sun StorEdge T3 陣列必須連接至交換器的 TL 埠。

2. 這表示簡單陣列 (T3WG) 需要 2 個 initiator ( 2 個主機 ),但 partner pair (T3ES) 需要 4 個 initiator ( 2 個主機 )。<br>每部主機都有一條路徑連到 partner pair 內的每個 Sun StorEdge T3 陣列。

若是主機啓用了 Sun StorEdge Traffic Manager 且裝有 StorEdge Traffic Manager 支援 的裝置、或是連接了光纖裝置,就無法支援 Sun StorEdge A3500FC 陣列。

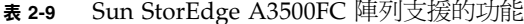

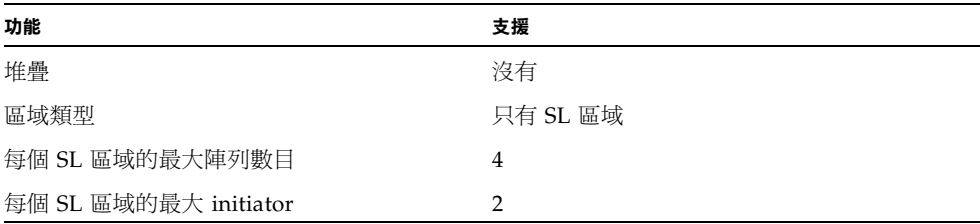

表 2-10 網路附掛儲存裝置和 SNDR 支援的功能

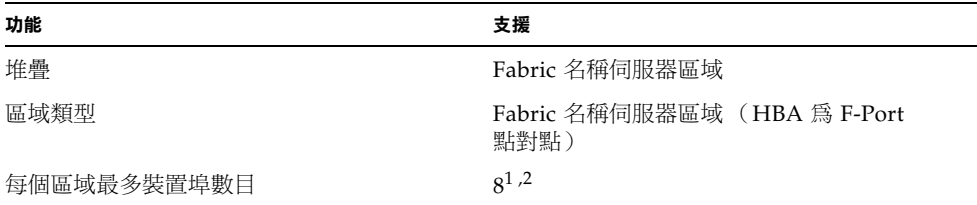

1. 搭配 PCI 雙光纖通道網路配接卡 + HBA 時, 只有實體連接埠 2 可被 FCIP 使用。

2. 搭配 CPCI 雙光纖通道網路配接卡 HBA 時, 只有實體連接埠 1 可被 FCIP 使用。

### 光纖通道 (FC) 磁帶庫

L180 和 L700 FC 磁帶庫必須使用 StorageTek 9840 FC 磁帶機。您必須使用最新軟體來 升級每個 L180 或 L700 FC-Tape 單元。

您可以將 Sun StorEdge L180 或 L700 磁帶庫與一個交換器組態在一起。

- Sun StorEdge L180 磁帶庫需要一個 16 埠交換器,設定成兩個 8 埠區域
- Sun StorEdge L700 最少需要一個 8 埠交換器和一個 16 埠交換器
- 交換器可以劃分區域,每個區域最多可供應四部主機
- 每個區域最多可以設定為三個 StorageTek 9840FC 槽
- 磁帶庫可共享最多含有三個槽的區域
- 單一區域不可以有一個以上的磁帶庫

### 交換埠類型

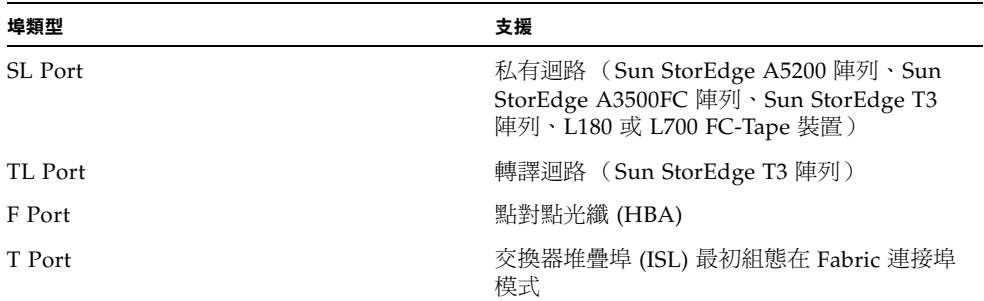

### 區域

區域劃分讓使用者可以將交換器連接埠劃分成數個區域,藉此提供更好的效率並讓功能 群組節點之間的通訊更爲安全。區域分爲許多種,連接埠可能會在其中任一區域定義。 沒有連接埠可以同時在所有區域類型中。

### 硬性區域

硬性區域透過內部交換器硬體來隔離連接埠;通訊不可能跨越硬性區域的介限。硬性區 域劃分提供一種方式來將一組連接埠與其他連接埠在 Fabric 內隔離。一個 Fabric 內最 多可以到 16個硬性區域。特別的連接埠只可以被放在一個硬性區域中(沒有重疊硬性 區域)。如果硬性區域被啓動了,名稱伺服器區域和 SL 區域就不能跨越定義好的硬性 區域界限淮行涌訊。

### 名稱伺服器區域

名稱伺服器區域讓 Fabric (一個或以上的交換器機箱)可以細分至 256 個之多的 Fabric-wide 區域;每個名稱伺服器區域定義使用哪個連接埠或裝置來接收名稱伺服器 資訊,比照 FC-GS3 文件定義的方式。如果硬性區域被啓動了,名稱伺服器區域就不能 跨越定義好的硬性區域界限淮行涌訊。一個硬性區域內最多可以有 16個名稱伺服器 區域。

### SL 區域

交換器上的 SL 區域可讓 Fabric 細分為區域以定義可以彼此通訊的連接埠。特別的連 接埠只可以被放在一個 SL 區域中 (沒有重疊的 SL 區域)。如果硬性區域被啓動了, SL 區域就不能跨越定義好的硬性區域界限進行通訊。

交換器不能防止使用者建立跨越一個以上交換器的 SL 區域;但是,目前版本的 Sun StorEdge FC 交換器 (3.1) 會要求使用者不要將 SL 區域擴大到一個交換器之外。

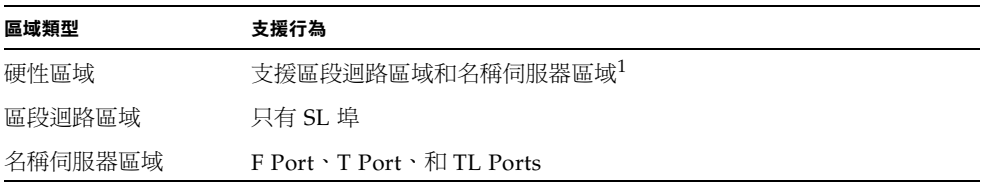

1. 區段迴路區域和名稱伺服器區域無法並存在同一個硬性區域中。

區域劃分規則

- 每個區域最少一個交換器連接埠
- 每個 16 埠交換器最多 16 個區域
- 16 埠交換器與 16 埠交換器堆疊最多可達 30 個區域
- 只支援追區域劃分。
- 除了在堆疊交換器外 ISL 可以在相同硬性區域上的名稱伺服器區域之間共享外,區 域是不可重疊的。
- 伺服器和儲存設備可以在同一個名稱伺服器區域內,橫跨用 interswitch 連接 (ISL) 的交換器。這讓您將伺服器設在錯誤回復機房。同時也表示您區域和遠端的儲存設 備將位於同一個區域內,因此儲存設備可以在兩地做鏡像。

#### 堆疊規則

- 不支援集線器至交換器連接。
- 最多二個連續的交換器
- 最大堆疊距離為十公里。
- 最多可堆疊兩個交換器
- 8 埠對 16 埠和 16 埠對 8 埠交換器連接支援

### 新增和移除線上主機裝置的規則

所有的儲存裝置,不論是原先安裝或是後來添購,都可以在主機上線時加入,只有 Sun StorEdge A3500 FC 陣列需要在加入第一個 LUN 之後重新開機。

在高可用性組熊下,只要有方法可以重新建構資料,您就可以移除一個裝置或是路徑。 主機容量管理或多重路徑軟體會處理此裝置的移除。若是非高可用性的組熊下,您必須 確定沒有主機程式設定使用該裝置。

在 fabric 組態下 (名稱伺服器區域),您就必須解除該主機上裝置的組態。這會確保在 開機渦程中主機不會試著檢查此裝置以建立裝置節點。

您可以新增或移除主機,不必關掉 SAN。

## 組態準則

### 交換器

要達成高可用性應用程式,請將二組交換器設定組態在一起。

### 區域和陣列

- Sun StorEdge T3 陣列支援 SL 區域和名稱伺服器區域 (或是在主機與交換器使用點 對點 Fabric 連線的區域,而且 Sun StorEdge T3 陣列必須連接到 TL Port)。
- 不要在相同區域內混合使用不同的陣列。一個單一區域只能包含 Sun StorEdge A3500FC 陣列,或是只有 Sun StorEdge T3 陣列。
- 每個區域您可以最少組態一個連接埠 例如,一個16埠交換器可以有最多16個區域。
- 區域不可以重疊(例如,一個特別的連接埠只能屬於一個區域)。此規則的一個例 外情況是,雖然 ISL port 必須在分開的名稱伺服器區域,如果 ISL port 在相同的硬 性區域內,名稱伺服器區域就可以重疊。

### 區域和儲存設備

- 您可以使用 Sun StorEdge T3 陣列的 1uxadm 程序動態新增儲存設備至一個 SL 區域。
- 區段迴路區域 (SL) 區域和名稱伺服器區域 (轉譯迴路區域) 必須在交換器上的不同 硬性區域中。

#### 表 2-11 陣列、區域和 Initiator

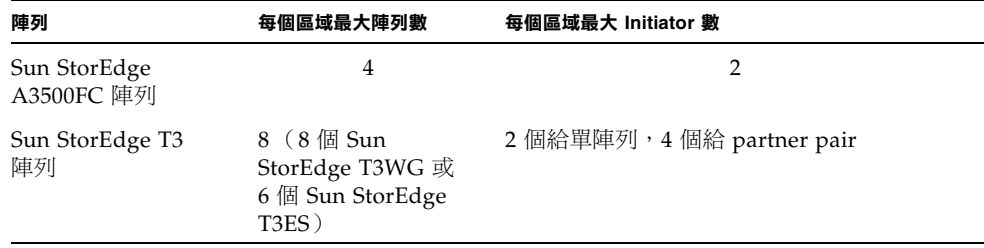
# 組態範例

### 單主機連接至一個儲存陣列

注意 - Sun StorEdge A5200 陣列目前並不支援。

圖 2-1 顯示一部主機透過光纖纜線連接到一個 Sun StorEdge A3500FC 控制器模組。每<br>個控制器模組有二個光纖通道連接埠。

圖 2-2 顯示一部主機光纖纜線連接到一個 Sun StorEdge A5200 控制器模組。每個控制 器模組有二個光纖通道連接埠。

圖 2-3 顯示一部主機透過光纖纜線連接至一個 Sun StorEdge T3 陣列 partner pair。

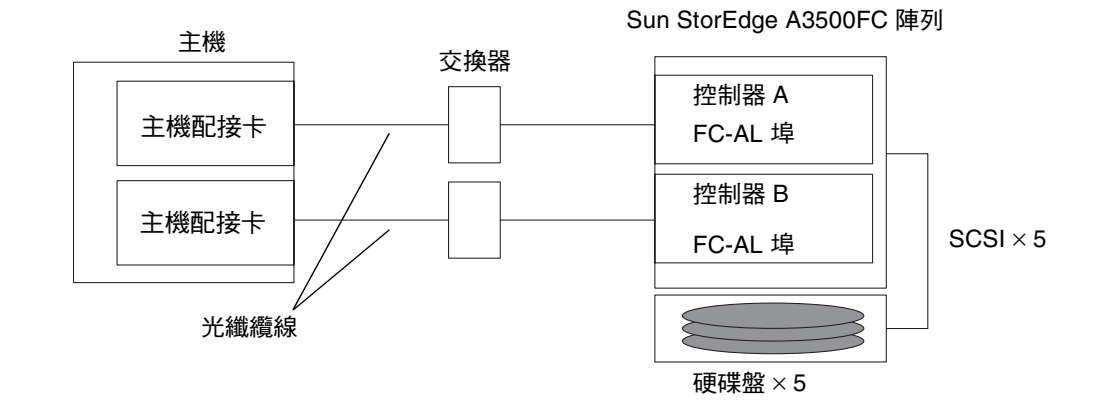

單主機連接至一個 Sun StorEdge A3500FC 控制器模組 圖 2-1

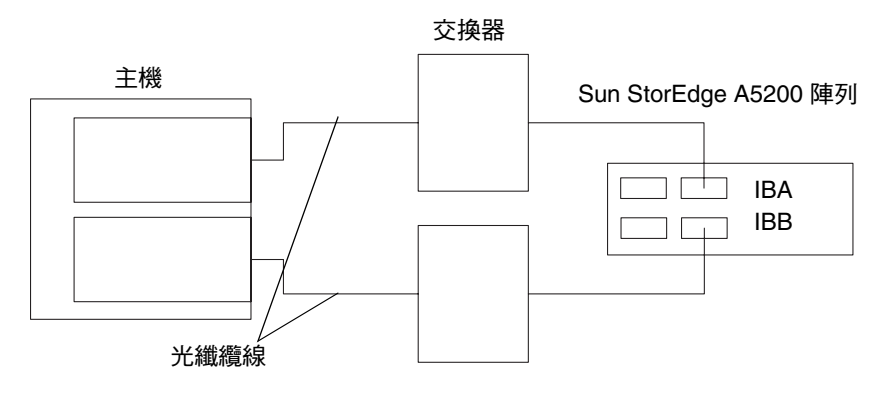

■ 2-2 單主機連接至一個 Sun StorEdge A5200 控制器模組

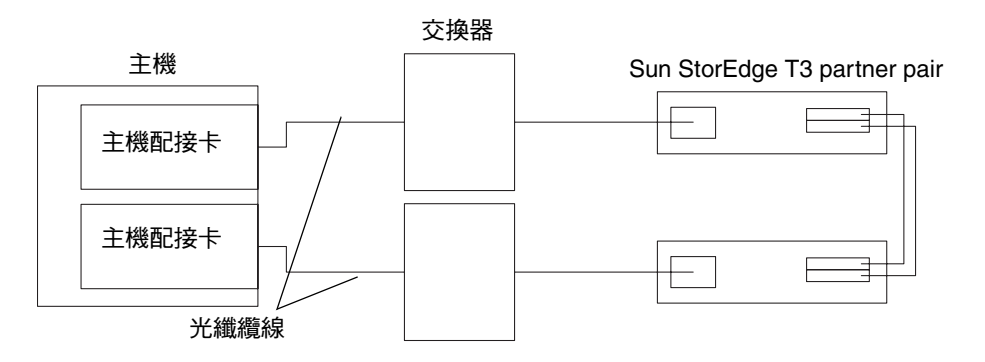

**圖 2-3** 里主機連接至一個 Sun StorEdge T3 陣列 Partner Pair

### 單主機連接至多重儲存陣列

圖 2-4 顯示一部主機透過光纖纜線連接至 Sun StorEdge A3500FC 控制器模組。您可以 存相同或分開的機櫃中連接控制器模組。

圖 2-5 顯示一部主機連接到多重 Sun StorEdge A5200 陣列。

圖 2-6 顯示一部主機連接到多重 Sun StorEdge A5200 陣列和一個單 FC-Tape library。

圖 2-7 顯示一部單主機連接到多重 Sun StorEdge T3 陣列 partner pairs。

圖 2-8 顯示一部單主機連接到多重 Sun StorEdge T3 陣列和多重 Sun StorEdge A3500FC 陣列。

圖 2-9 顯示一部單主機與堆疊交換器連接到 Sun StorEdge T3 陣列和區域儲存裝置 Sun StorEdge A5200 陣列和 Sun StorEdge T3 陣列。

**注意 –** 只要儲存裝置位於不同區域,您就可以將不同類型的儲存裝置連接到相同的交 換器。

每個連接到交換器的控制器必須要有一個唯一的迴路 ID。當您將另一個控制器新增到 交換器時,請確定此新增控制器的迴路 ID 必須和目前連接至同一交換器的所有控制器 的迴路 ID 不同。

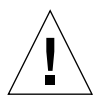

**小心 –** 請確定陣列的控制器模組已分割給二個交換器。例如,將控制器 A 連接到交換 器 1, 而控制器 B 到交換器 2。

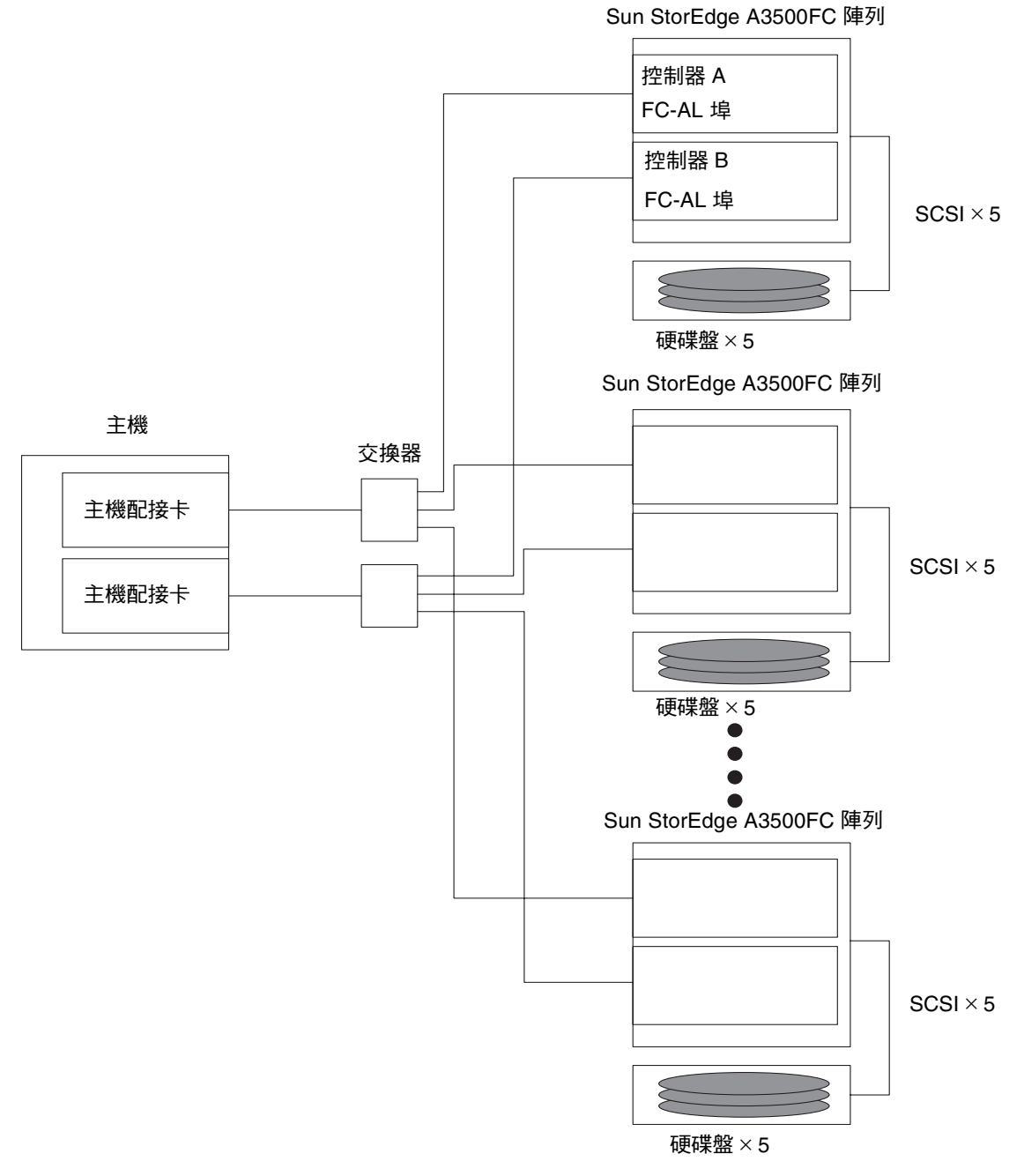

**圖 2-4** 里主機連接到多重 Sun StorEdge A3500FC 陣列

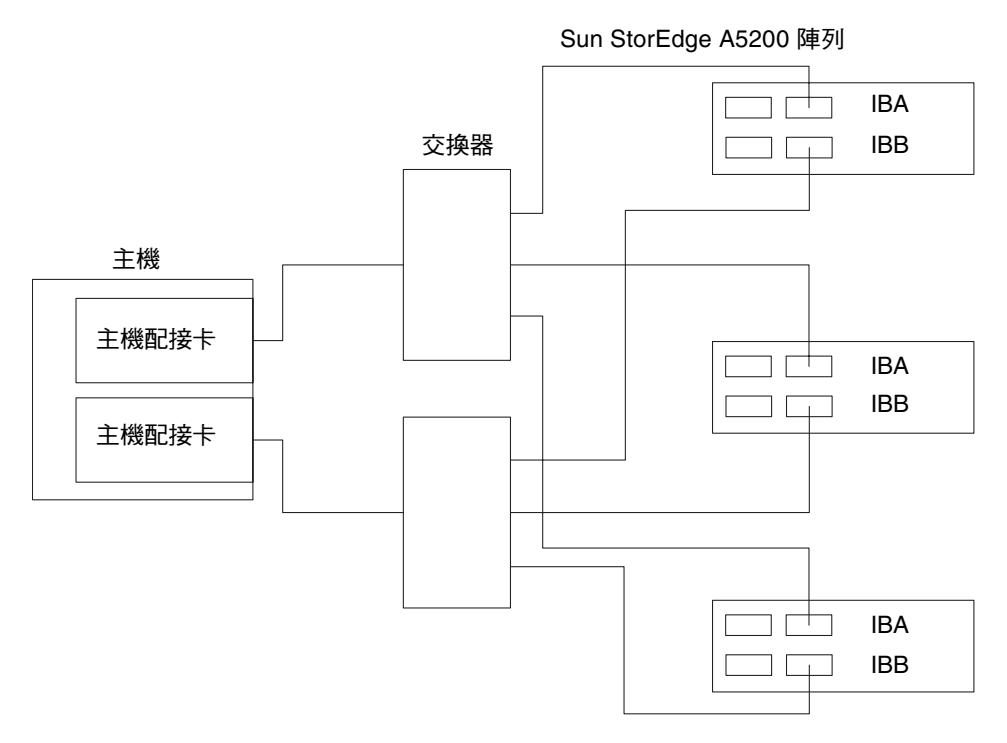

單主機連接到多重 Sun StorEdge A5200 陣列 圖 2-5

Sun StorEdge A5200 IBA IBB 0 Г 主機 主機配接卡 IBA  $\Box$ Ľ  $\Box$ IBB  $\overline{a}$  $\overline{\phantom{a}}$  $\overline{\phantom{a}}$ Г 主機配接卡 IBA L  $\sim$ ⊤ 交換器 1 IBB 交換器0 SL 區域 1 = 埠 1,2,3,4,6 埠  $=$  所有 SL FC 磁帶庫 SL 區域 2 = 區域 5,7,8 埠 = 所有 SL 交換器 1 SL 區域 1' = 埠 1,2,3,4,6 埠 = 所有 SL SL 區域 2' = 埠 5,7,8 埠 = 所有 SL  $\equiv$ 

■ 2-6 里主機連接到多重 Sun StorEdge A5200 陣列和一個單 FC 磁帶庫

Sun StorEdge T3 partner pair

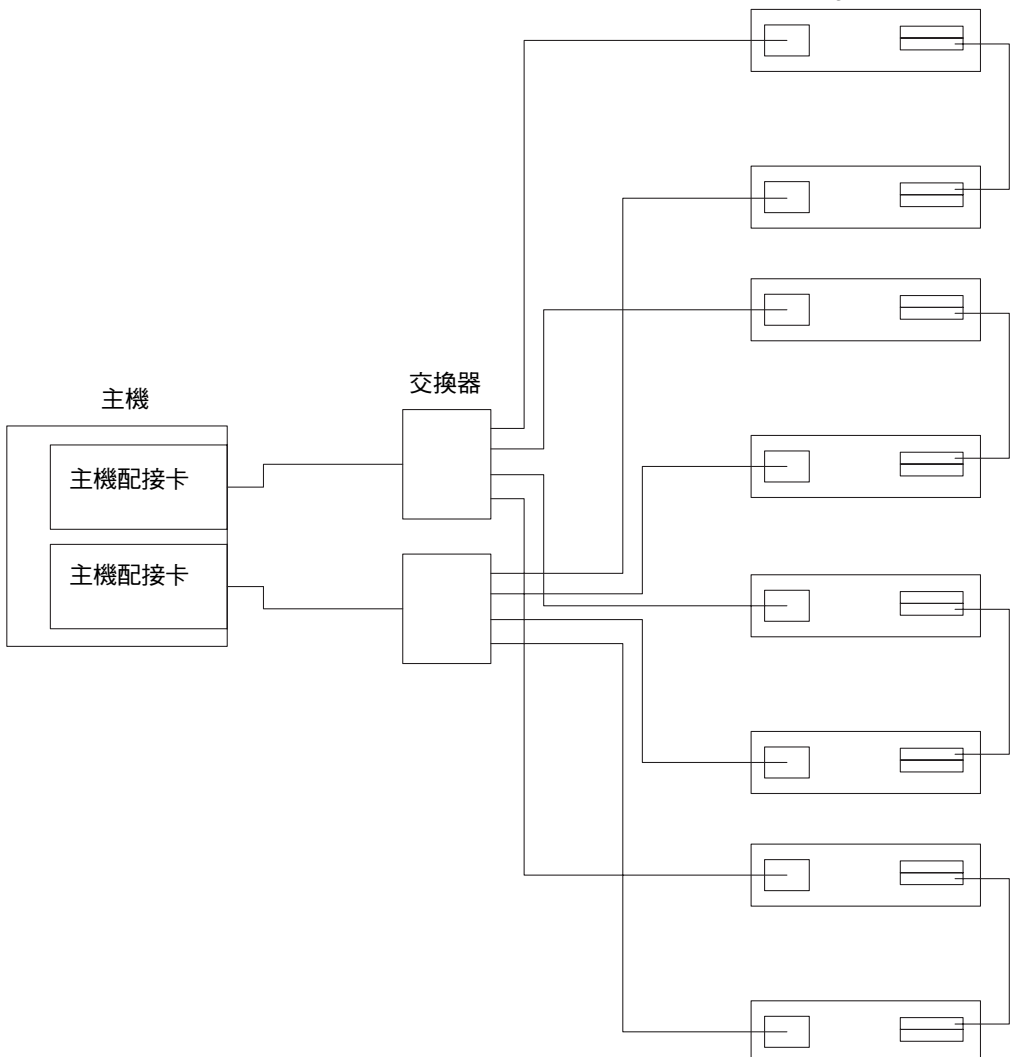

單主機連接到多重 Sun StorEdge T3 陣列 Partner Pairs 圖 2-7

Sun StorEdge T3 partner pairs

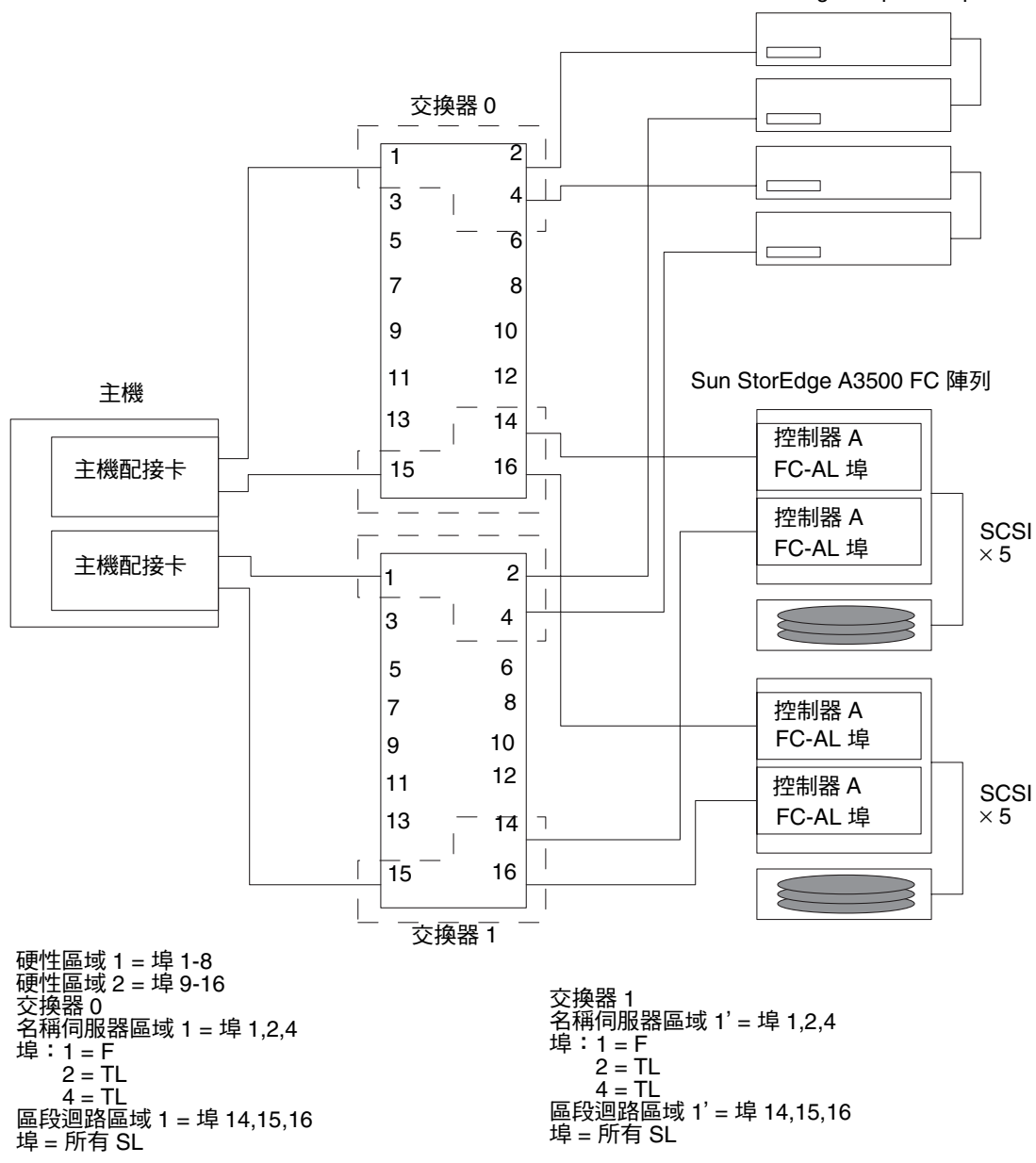

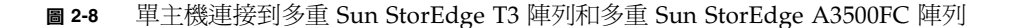

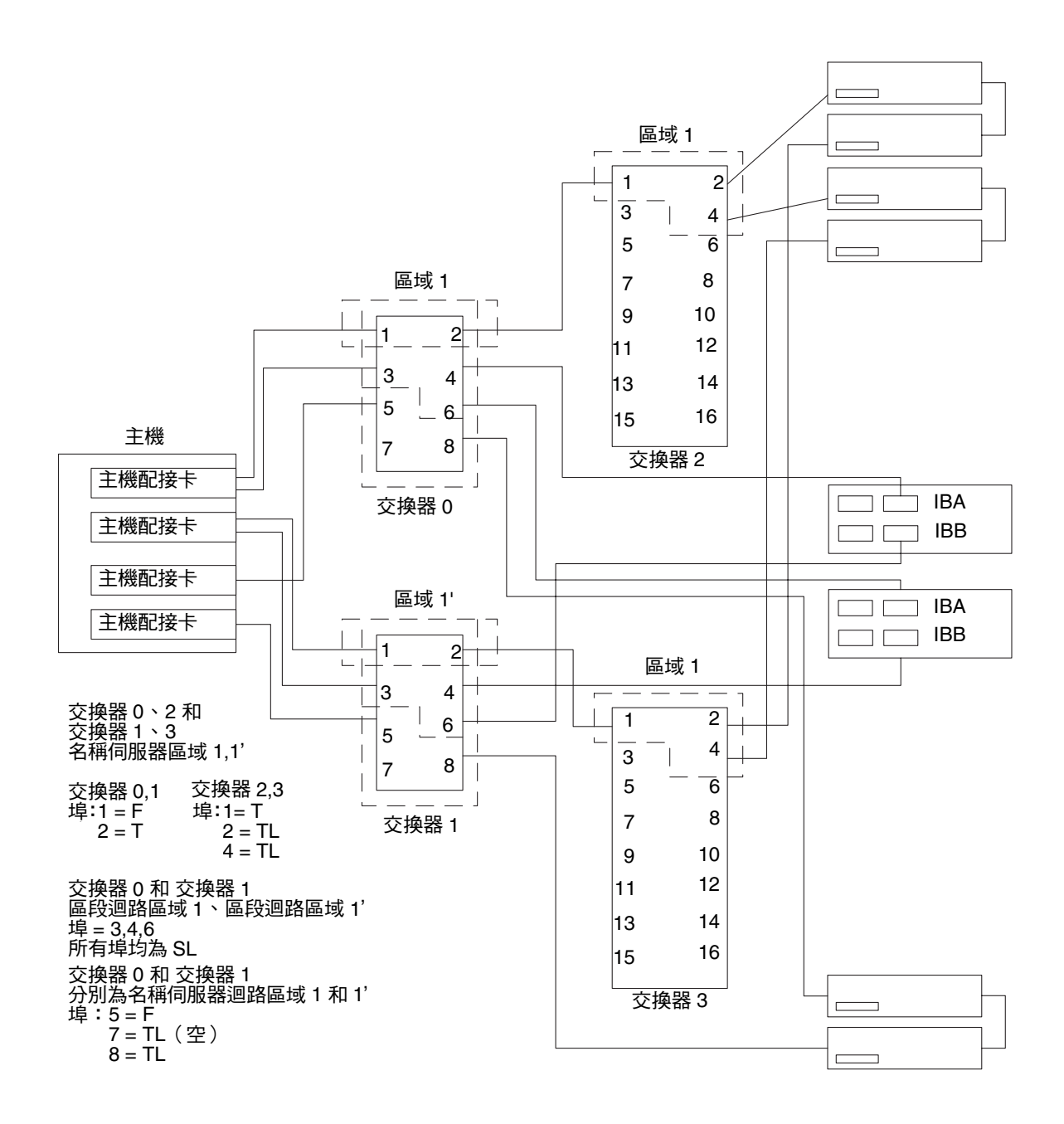

單主機堆疊交換器連接到 Sun StorEdge T3 陣列和本端儲存 Sun StorEdge A5200 圖 2-9 陣列和 Sun StorEdge T3 陣列

## 多重主機

圖 2-10 顯示二部主機連接到最多四個 Sun StorEdge A3500 FC 陣列。

圖 2-11 顯示二部主機連接到三個 Sun StorEdge A5200 陣列。

圖 2-12 顯示二部主機連接到四個 Sun StorEdge T3 陣列 partner pairs。

圖 2-13 顯示二部主機連接到一個 Sun StorEdge T3 陣列 Partner Group, 在此每部主機 可擁有個別、非共享的儲存設備。

圖 2-14 顯示多重主機組態,並有堆疊交換器連接到一個 FC 磁帶庫、一個 Sun StorEdge T3 陣列和一個 Sun StorEdge A5200 陣列。

Sun StorEdge A3500 FC

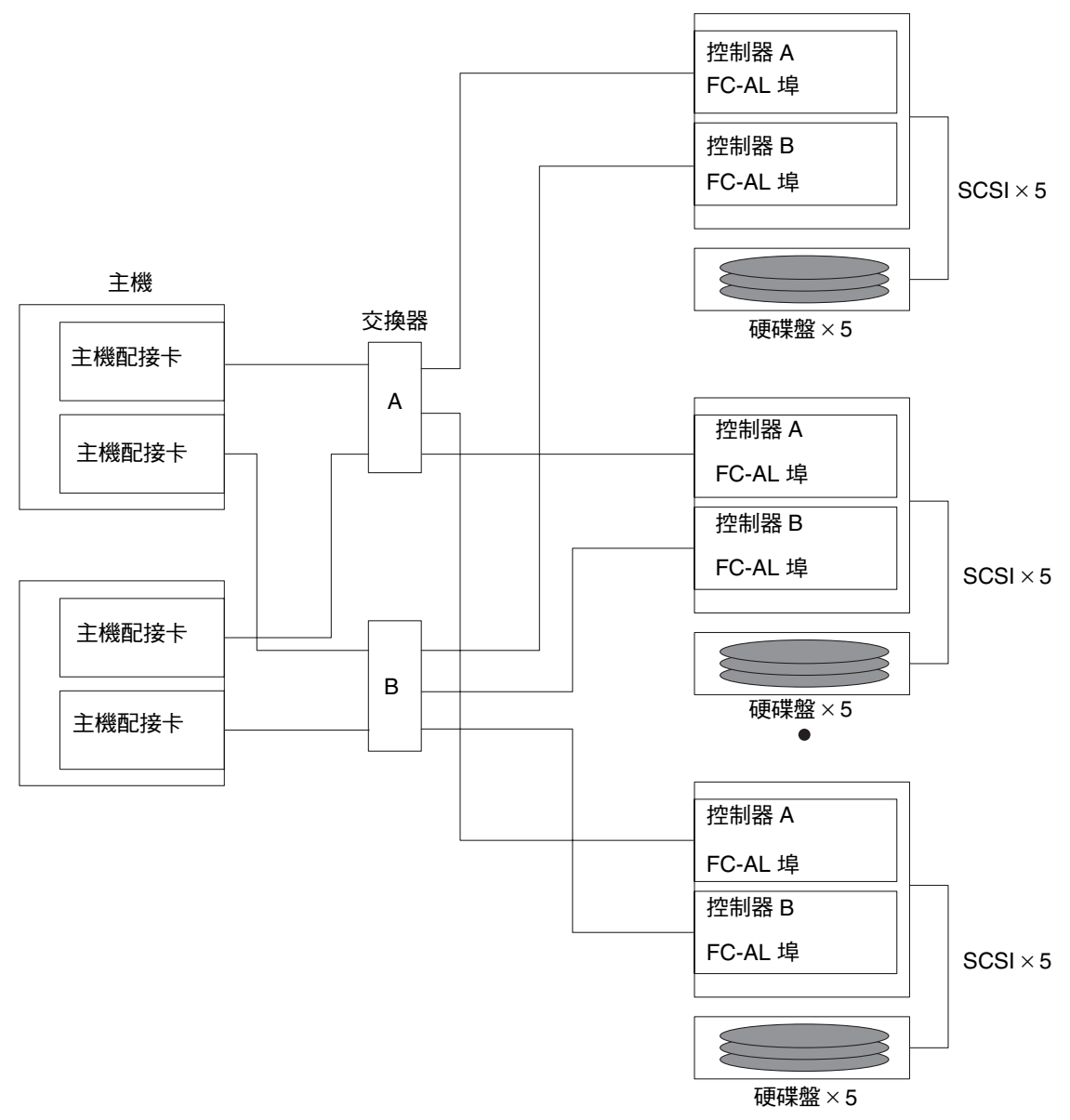

#### **圖 2-10** 二部主機連接至最多四個 Sun StorEdge A3500FC 陣列

注意 - 只要儲存裝置位於不同區域,您就可以將不同類型的儲存裝置連接到相同的交 換器。

每個連接到交換器的控制器必須要有一個唯一的迴路 ID。當您將另一個控制器新增到 交換器時,請確定此新增控制器的迴路 ID 必須和目前連接至同一交換器的所有控制器 的迴路 ID 不同。

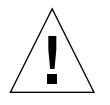

小心 - 請確定控制器模組沒有連接到相同的交換器。

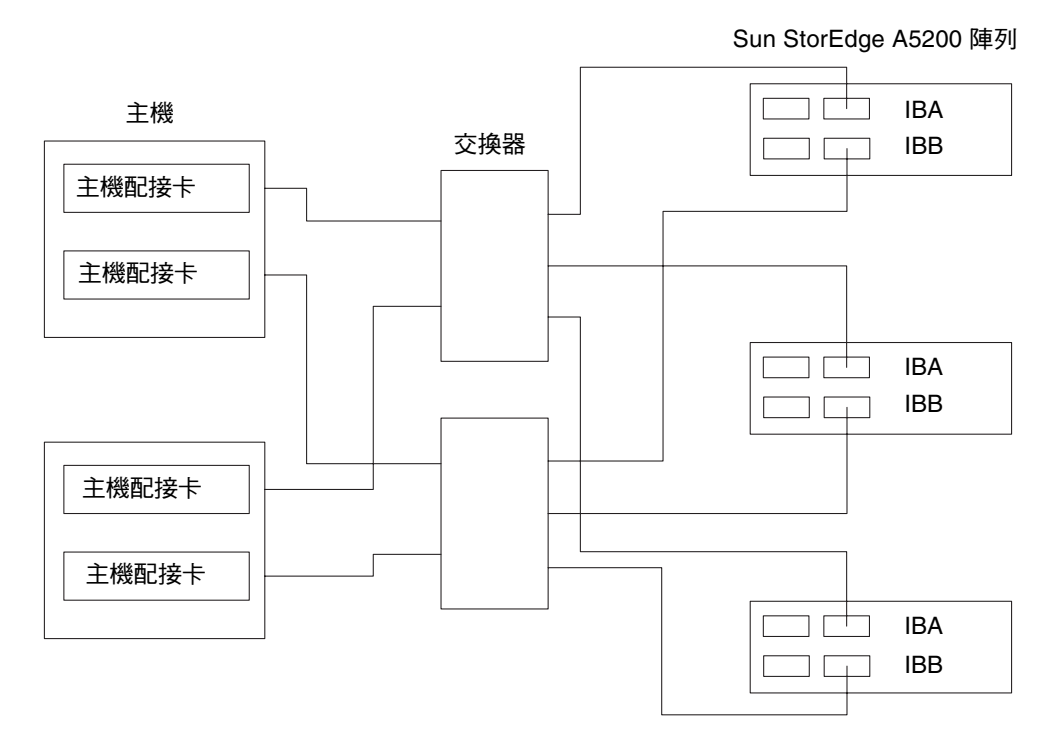

圖 2-11 二部主機連接到三個 Sun StorEdge A5200 陣列

Sun StorEdge T3 partner pairs

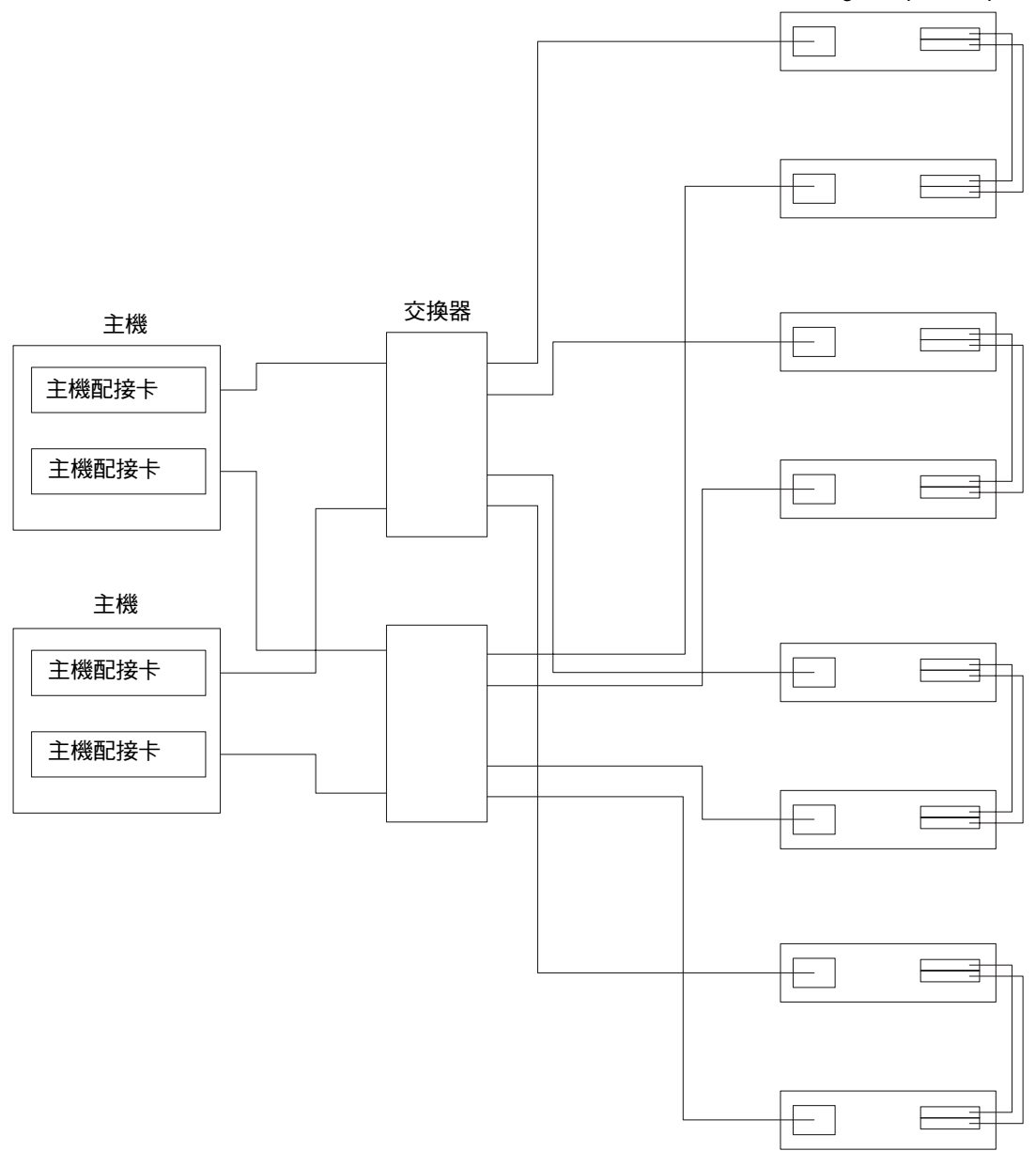

■ 2-12 二部主機連接到四個 Sun StorEdge T3 陣列 Partner Pairs

注意 - 您必須啓動 Sun StorEdge Traffic Manager 軟體或讓多重主機之間的當機接手 開始運作。Sun StorEdge T3 陣列上的 mp support 應該被設為 mpxio。

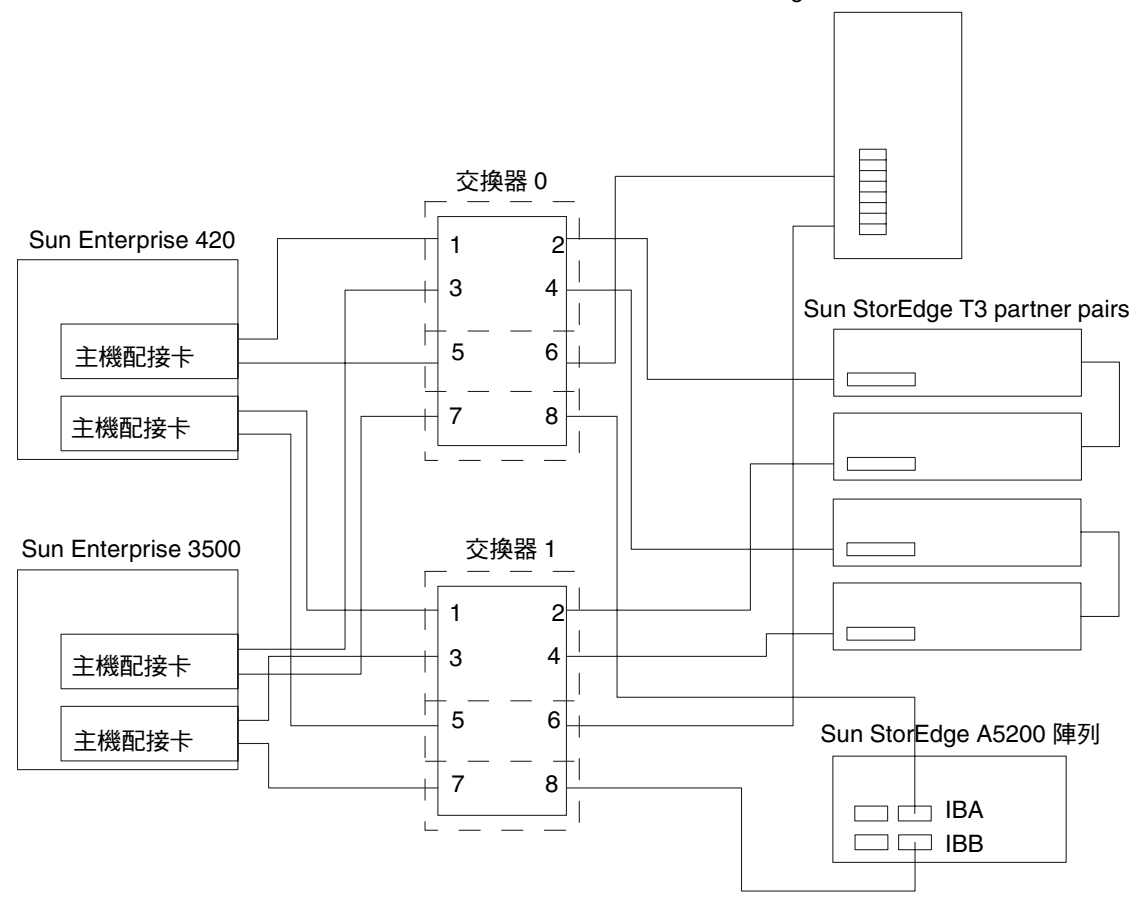

Sun StorEdge L180 or L700 FC 磁帶庫

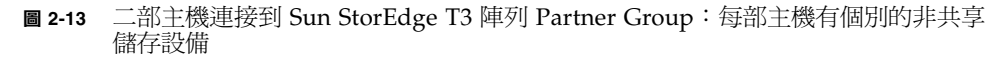

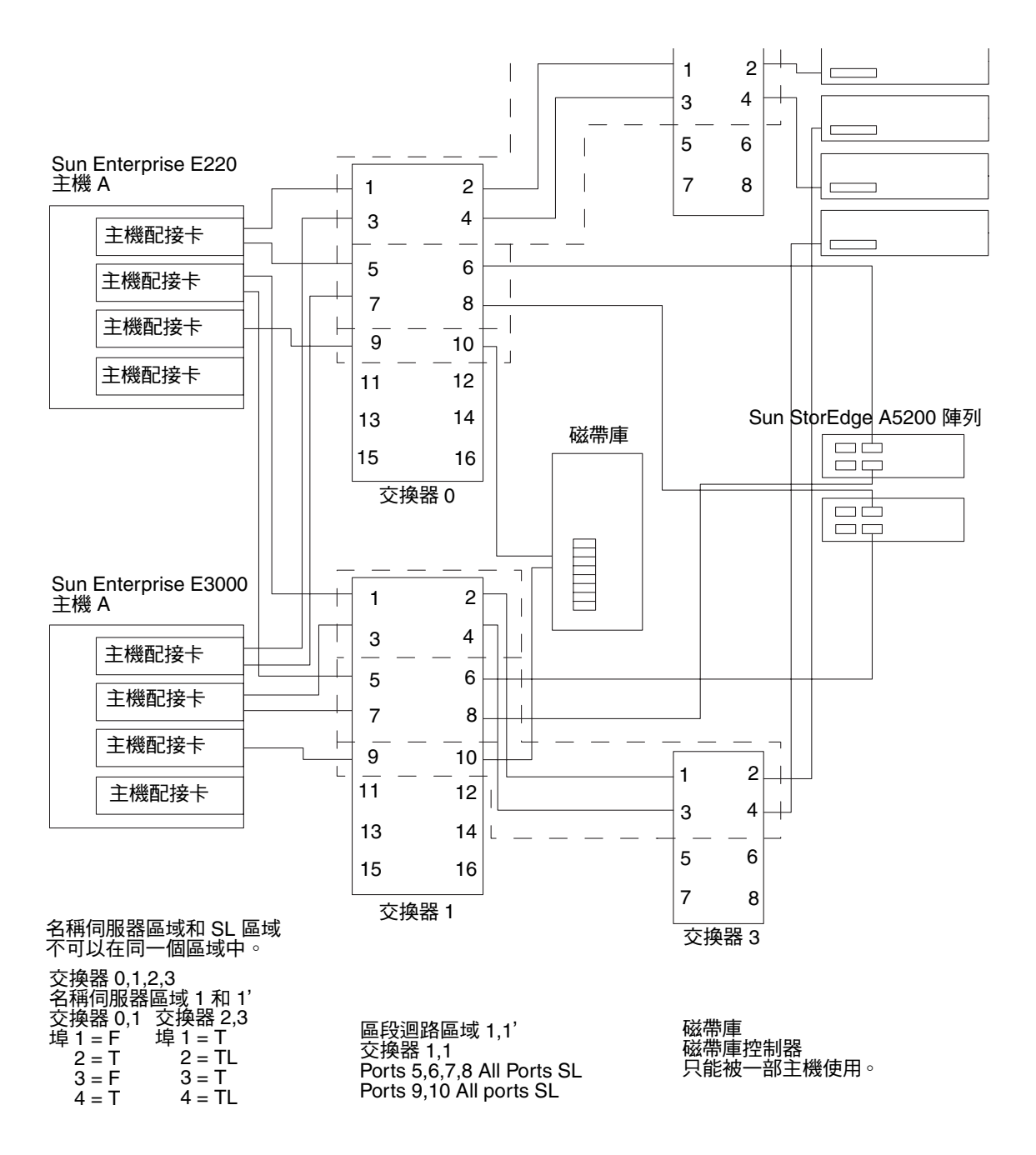

■ 2-14 多重主機並有堆疊交換器連接到 FC-Tape、Sun StorEdge T3 陣列和 Sun StorEdge A5200 陣列

注意 - 您必須啓動 Sun StorEdge Traffic Manager 軟體或讓多重主機之間的當機接手 開始運作。Sun StorEdge T3 陣列上的 mp\_support 應該被設為 mpxio。

# Sun StorEdge SAN 3.1 版診斷工具

本章對 Sun StorEdge Network FC Switch-8 與 Switch-16 交換器和 Brocade Silkworm 交換器中您可以用來監控、診斷、疑難排解、以及蒐集資訊的工具做一番介紹。

# Sun StorEdge Network FC Switch-8 與 Switch-16 交換器診斷工具

### Storage Automated Diagnostic Environment

Storage Automated Diagnostic Environment 是一套在主機上執行的儲存區域網路 (SAN) 與直接附掛儲存裝置 (DAS) 線上狀況診斷監控工具。

Storage Automated Diagnostic Environment 提供了下列功能:

- 裝置監控和診斷使用一套通用的網頁使用者介面
- 透過清單或拓撲來啓動分散式的測試
- 對多層次主機與元件提供拓撲群組功能
- 支援額外的 master 以做為備援
- 修改檢杳
- 透過 SRS、SRS/NetConnect、RSS、HTTP、NSM、以及 SMTP Providers 或電子 郵件做遠端涌知
- 支援儲存區域網路 (SAN)

## Storage Automated Diagnostic Environment 功能

對每一個裝置,Storage Automated Diagnostic Environment 會執行下列功能:

1. 透過一個探索事件 (discovery event) 傳送資訊到系統管理者和 / 或透過 transport 機 制溝通介面傳送到 Network Storage Command Center (NSCC)。

**注意 –** 當一個裝置第一次被存取時,就會產生一個探索事件,蒐集所有該裝置可由狀 況監控器來產生的資訊,以及其他預先設定裝置的事件。

- 2. 讀取正確的 /var/adm/messaqes 檔案,找到相關的項目,然後如果設定妥當,透 過近端電子郵件通知機制來當成事件回報。
- 3. 透過 in-band 資料路徑和 out-of-band 管理路徑直接連接到 Sun StorEdge T3 和 T3+ 陣列儲存裝置。
- 4. 讀取裝置的組熊和狀態資訊,將資料儲存在快取內,先跟上次執行的結果做比較, 然後傳送有變化的部分。
- 5. 讀取門檻値資訊,當達到預設的門檻頻率時回報錯誤。

### Storage Automated Diagnostic Environment Agent 功能

Storage Automated Diagnostic Environment 會遠端監控 Sun 網路儲存裝置。爲獲得 每個被監控裝置的狀態資訊, Storage Automated Diagnostic Environment 可以監控 主機訊息檔案中的錯誤訊息,或是直接透過 Sun StorEdge 的 in-band 資料路徑和 out-of-band 管理路徑連接。

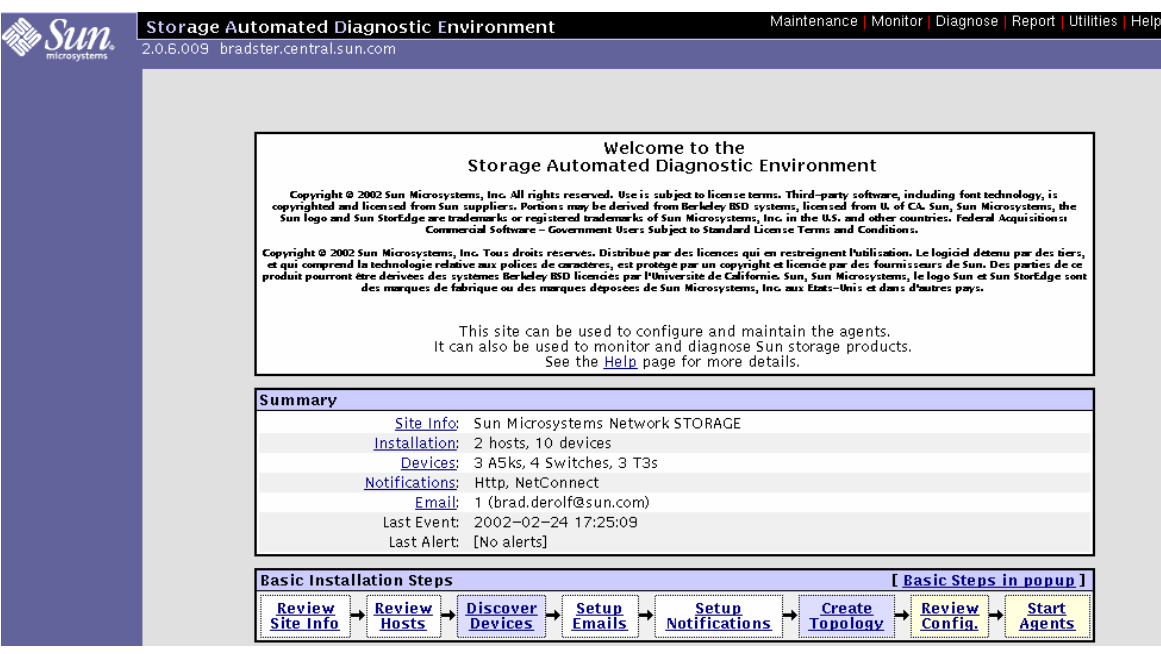

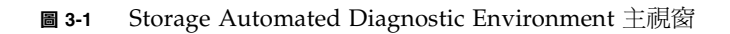

### Storage Automated Diagnostic Environment 診斷功能

為了做裝置診斷以及現場可更換部件 (FRU) 的隔離,Storage Automated Diagnostic Environment 已經內建診斷測試。每項測試都可以獨立從命令列或是從 Storage Automated Diagnostic Environment 使用者介面執行。

下列測試在 Storage Automated Diagnostic Environment *Diagnostics* 一章內有詳細 描沭。

- Sun StorEdge A3500FC 陣列測試 (a3500fctest)
- Sun StorEdge A5000 陣列機箱測試 (a5ksestest)
- Sun StorEdge A5000 陣列測試 (a5ktest)
- Sun StorEdge FC 磁帶測試 (fctapetest)
- Sun StorEdge PCI FC-100 Host Adapter Board 測試 (ifptest)
- Sun StorEdge PCI Dual Fibre Channel Host Adapter Board 測試 (q1ctest)
- Sun StorEdge SBus FC-100 Host Adapter Board 測試 (socaltest)
- Sun StorEdge network FC switch-8 與 switch-16 交換器測試 (switchtest)
- Sun StorEdge T3 與 T3+ 陣列測試 (t3ofdg, t3test, t3volverify)
- Virtualization Engine 測試 (vediag, veluntest)
- Brocade Silkworm 測試 (brocadetest)

從 Storage Automated Diagnostic Environment 使用者介面,您可以從拓撲或是淸單 檢視來選擇測試項目。當測試執行時,Storage Automated Diagnostic Environment 會在適當的主機上啓動測試項目。您可以從圖形使用者介面選擇 Test Manager 來取得 測試結果。

### 從圖形使用者介面視窗執行測試

如果您從 Storage Automated Diagnostic Environment 的主視窗執行診斷測試,您可 以透過對話方塊內的按鈕輕鬆存取測試組態、控制、以及結果。但是,每一項測試的參 數選項都不盡相同,因此每項測試在本章內都有獨立的一節來說明。

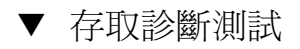

- 1. 按一下 Storage Automated Diagnostic Environment 主視窗的 「Diagnose (診斷)」連結。
- 2. 在 Diagnose (診斷) 頁面按一下 「Test (測試)」連結。

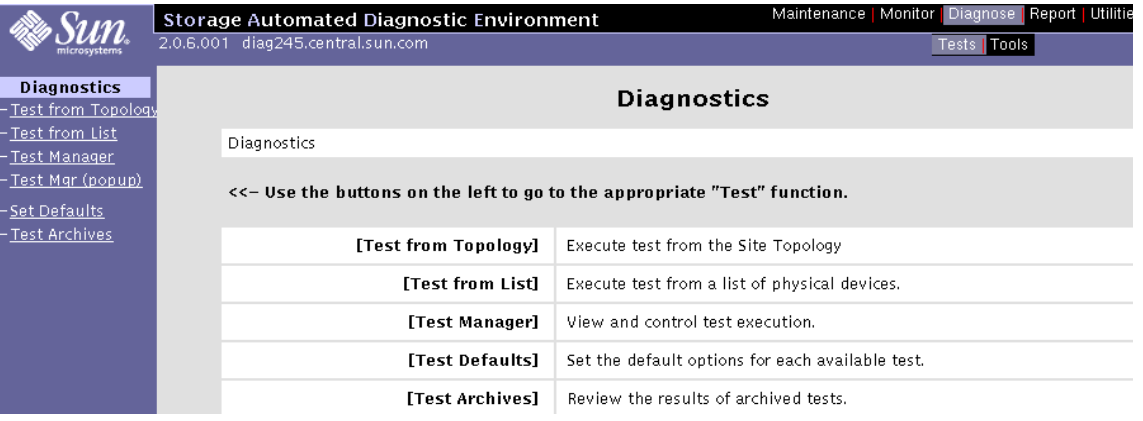

您可以從測試淸單或是從拓撲畫面來執行 Storage Automated Diagnostic Environment 的診斷測試。功能測試可以針對 FRU 來測試, 透過 in-band 或 out-ofband 資料路徑。Storage Automated Diagnostic Environment 會在適當的「主機」上 啓動這些測試。

注意 - 從 「Topology (拓撲)」執行測試時,可在 「Test (測試)」顯示的連結按一 下滑鼠右鍵,來啓動 「 Link Test(連結測試)」。

Storage Automated Diagnostic Environment 診斷測試在實際運作時,會檢查所有使 用者選取的元件。從顯示的系統拓撲圖選擇測試項目。Storage Automated Diagnostic Environment 的「Graph (圖形)」檢視會顯示一個系統或是合併系統的實體拓撲。 透過「Topology (拓撲)」檢視,您可以選擇特定的子測試或是測試選項。裝置和連 結的狀態監控會顯示在測試拓撲檢視以及淸單檢視中。

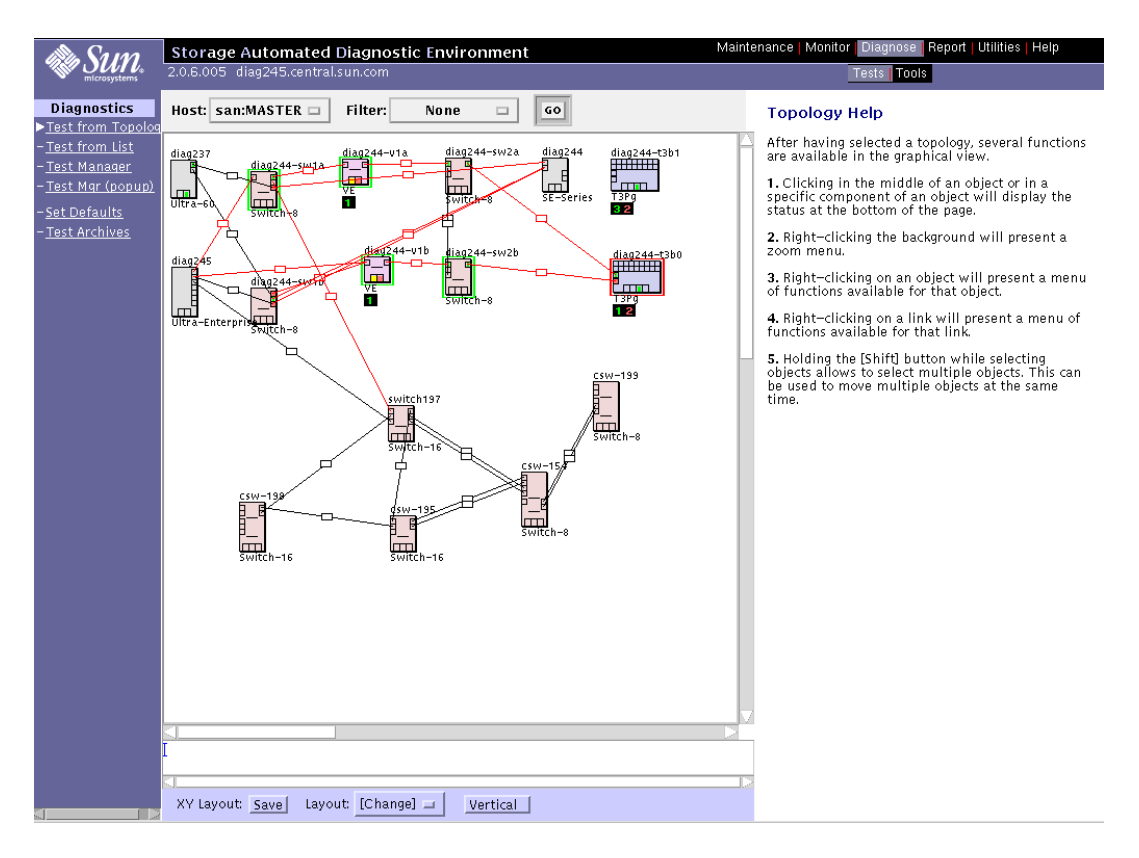

Storage Automated Diagnostic Environment Topology (拓撲)視窗 圖 3-2

# Sansurfer 圖形使用者介面 2.08.22 或更新版本 (SUNWsmgr)

Sansurfer switch 圖形使用者介面可用來設定 Sun FC Network 交換器的組熊。由於它 能提供即時的效能資料以及錯誤計數器,因此是相當有用的監控工具。同時,它還有內 建的 Port Test (連接埠測試)可以檢查連線與 GBIC。

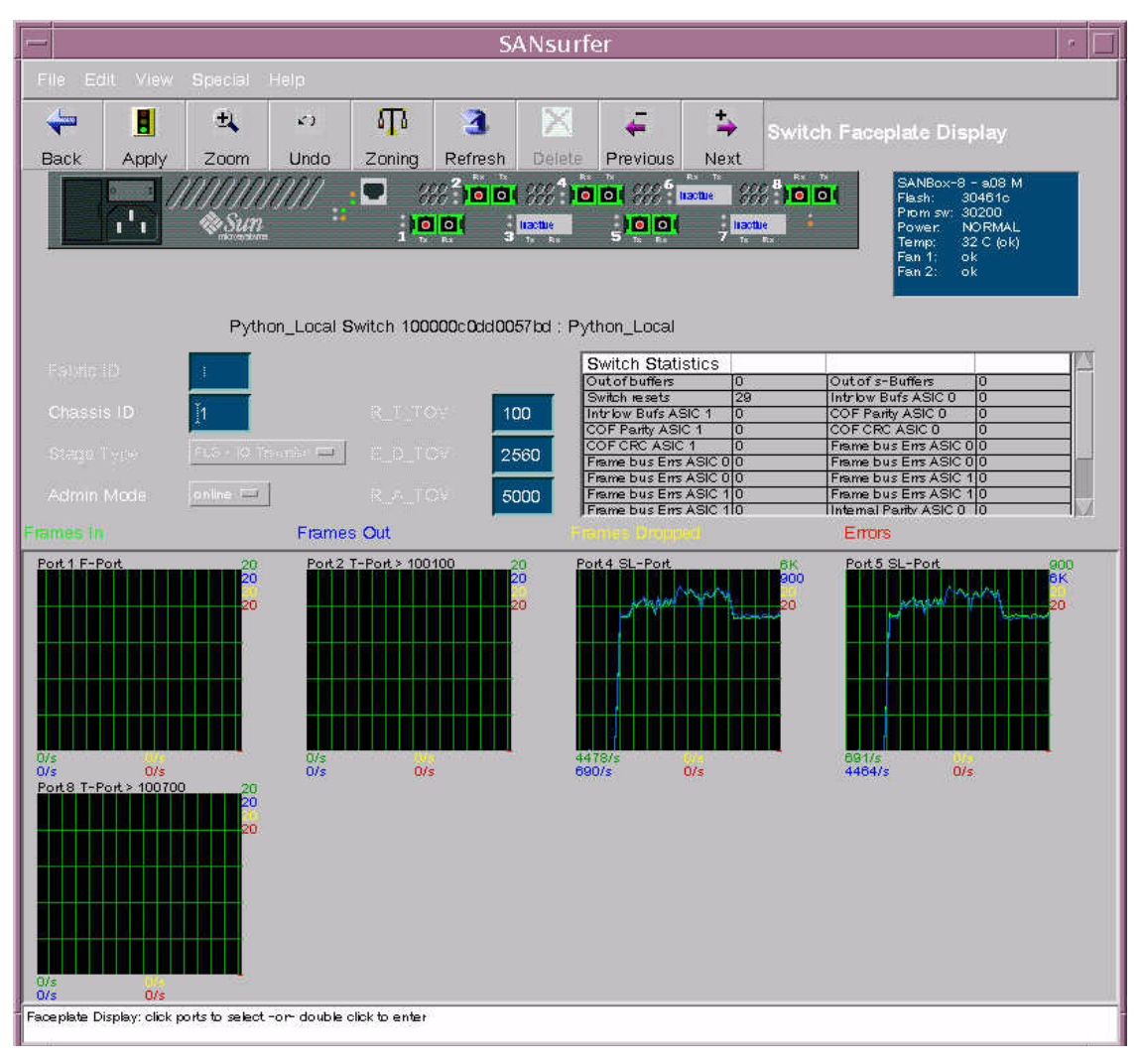

Sansurfer 圖形使用者介面主視窗 圖 3-3

如需更多資訊或是要下載此套件,請到:

```
http://www.sun.com/storage/san/
```
# 其他工具

### Sun Explorer Data Collector (SUNWexplo) 與 T3Extractor

Sun Explorer Data Collector 與 T3Extractor 都是聯絡技術服務與反映問題時必備的 資料蒐集工具。兩者都是命令列工具,都在主機上執行,可以蒐集主機完整狀況的相關 資訊。

如需更多資訊或是要下載這些工具,請到下列的網站。

### Explorer

http://eservices.central/knowledge/products/explorer/

### T3Extractor

http://hes.west/nws/products/T3/tools.html

# Capture 與 Sanbox API

Capture 與 Sanbox API 工具是交換器資料蒐集工具。現階段:

- Capture 只對現場操作工程師提供技術支援,不適合客戶使用。
- T3 Extractor 和 Capture 都包含 Explorer 3.5.1。
- 至於 Sanbox API 則不提供技術支援。

如需更多資訊或是要下載這些工具,請到:

http://diskworks.ebay/SW/sw.html

**注意 –** 您也可以透過 Storage Automated Diagnostic Environment 來蒐集 sanbox API 可以蒐集的資訊。不同於 sanbox API,這些方式有完整的技術支援。

# Brocade 診斷工具

這些疑難排解的工具與先前的 Sun StorEdge SAN 3.0 版有所不同。現在,Sun StorEdge Stortools 4.x 和 Network Storage Agent 2.1 的功能已經併入 Storage Automated Diagnostic Environment 這套單一的診斷工具。Brocade Silkworm 交換器 也有自己的圖形使用者介面,叫做 WebTools。

## Storage Automated Diagnostic Environment 與 **Brocade**

自從 Storage Automated Diagnostic Environment 2.0 誕生後,現在已經可以透過相同 的診斷架構來支援 Brocade 以及 Sun SAN 家族的其他產品。支援項目包括錯誤監控、 警報條件、修改檢查、拓撲圖顯示、以及故障隔離診斷等等。

**注意 –** 要支援 Brocade,Storage Automated Diagnostic Environment 2.0 必須要搭配 「修正程式 112580-01」或更新版本。

### brocadetest $(1M)$

Storage Automated Diagnostic Environment 已經將各種 Brocade Silkworm 交換器診 斷測試的啓動工作整合到單一的 Storage Automated Diagnostic Environment 測試 中, brocadetest(1M)。該測試須從 Storage Automated Diagnostic Environment 架構內啓動,並且將根據連接埠類型選定正確 Brocade 測試來執行。

指令碼範例 3-1 brocadetest 命令列範例

```
# /opt/SUNWstade/Diags/bin/brocadetest -v -o "dev=
5:172.20.67.167 | passwd=password | iterations=1000"
Called with options: dev=5:172.20.67.167 | passwd=xxxxxxx | iterations=1000
Connect to 172.20.67.167
Opened 172.20.67.167
Loqqed into 172.20.67.167
Clear port errors: send diagClearError 5
Port errors cleared
port is in loopback mode
Running command: CrossPortTest 1000,1
Note: You should only have a loopback on port 5.
If you have more than one loopback installed,
this test may report false errors.
Test Passed
Loopback took 34 seconds to run.
Fan #1 is OK, speed is 8640 RPM
Fan #2 is OK, speed is 8760 RPM
Fan #3 is OK, speed is 8910 RPM
Fan #4 is OK, speed is 8820 RPM
Fan #5 is OK, speed is 8820 RPM
Fan #6 is OK, speed is 8820 RPM
**********************************
Detected possible bad Power supply
Power Supply #1 is absent
**********************************
Power Supply #2 is OK
Close 172.20.67.167
```
## 其他診斷工具

Brocade Silkworm 交換器也提供廣泛的命令列測試工具,可以在直接透過序列埠連線 到 Silkworm 2400、透過 telnet、或是透過 Silkworm 2800 的前面板來執行。底下列出 一些與疑難排解相關的測試項目。

Storage Automated Diagnostic Environment 的 brocadetest 會呼叫 crossPortTest 來測試迴路連接埠、呼叫 spinFab 來測試交換器之間的 E-Port 連線、以及呼叫 loopPortTest 來測試 L Port。

- supportShow
- switchShow
- **qlShow**
- diagShow
- crossPortTest
- loopPortTest
- spinFab (之前稱爲 spinSilk)
- nsShow

#### supportShow

supportShow 會執行幾乎所有的指令,也因此,在您聯絡技術服務或反映問題時應該 先執行此測試。如果 Brocade Silkworm 交換器列在 /opt/SUNWexplo/etc/saninput.txt 檔案內,SUNWexplo 這個 Explorer Data Collection 工具就會蒐集 supportShow 的輸出。

# Input file for extended data collection # Format is SWITCH SWITCH-TYPE PASSWORD LOGIN # Valid switch types are ancor and brocade # LOGIN is required for brocade switches, the default is admin 172.20.67.167 brocade password admin 172.20.67.164 brocade password admin

指令碼範例 3-2 supportShow 輸出範例

```
telnet> Trying 172.20.67.167...
Connected to 172.20.67.167.
Escape character is '<sup>^</sup>]'.
Fabric OS (tm) Release v2.6.0
login: admin
Password:
diag167:admin> supportshow
Kernel: 5.4
Fabric OS: v2.6.0
Made on: Tue Jan 15 15:10:28 PST 2002
Flash: Tue Jan 15 15:12:04 PST 2002
BootProm: Thu Jun 17 15:20:39 PDT 1999
 26 25 26 25 27 Centigrade
 78 77 78 77 80 Fahrenheit
Power Supply #1 is absent
```

```
指令碼範例 3-3 switchshow 輸出範例
```

```
diag167:admin> switchshow
switchName: diag167
switchType: 3.4
switchState: Online<br>switchMode: Native
switchMode:
switchRole: Subordinate
switchDomain: 1
switchId: fffc01
switchWwn: 10:00:00:60:69:20:1e:fc
switchBeacon: OFF
Zoning: ON (Main)
port 0: sw Online E-Port 10:00:00:60:69:10:71:25 "diag164" 
(upstream)
port 1: -- No_Module
port 2: sw Online F-Port 21:01:00:e0:8b:23:61:f9
port 3: -- No_Module
port 4: -- No_Module
port 5: -- No_Module
port 6: sw Online E-Port 10:00:00:60:69:10:71:25 "diag164"
port 7: sw Online F-Port 21:00:00:e0:8b:03:61:f9
```

```
指令碼範例 3-4 qlshow 輸出範例
```

```
diag167:admin> qlshow
Self: 10:00:00:60:69:20:1e:fc domain 1
State: Master
Scope: single
AL_PA bitmap: 30000000 00000000 00000000 00000000
Local AL_PAs
                (not available)
Local looplet states
    Member: 1 3 4
    Online: - - -
    Looplet 1: offline
    Looplet 3: offline
    Looplet 4: offline
```
指令碼範例 3-5 diagShow 輸出範例

```
diaq167:admin> diaqshow
nTicks: 0, Max: 4473924
Diagnostics Status: Tue Mar 19 14:04:30 2002
port#: 0 1 2 3 4 5 6 7
diags: OK OK OK OK OK OK OK OK
state: UP DN UP DN DN DN UP UP
pt0: 4086880 frTx 64382622 frRx 0 LLI_errs.<br>pt2: 38616950 frTx 300398 frRx 12 LLI_errs.<br>pt6: 28852033 frTx 235091315 frRx 111 LLI_errs.<br>pt7: 331090679 frTx 8930476 frRx 31 LLI_errs.
Central Memory OK
Total Diag Frames Tx: 8318
Total Diag Frames Rx: 8911
```
指令碼範例 3-6 crossPortTest 輸出範例

diag167:admin> crossporttest 1000,1

Running Cross Port Test ....... passed.

其中數字「1000」代表測試次數,「1」代表 singlePortAlso 模式,讓測試可以在單一 連接埠上使用迴路接頭來淮行。

指令碼範例 3-7 loopPortTest 輸出範例

```
diag164:admin> loopporttest 100,2,0x7e7e7e7e,4
Configuring L-port 2 to Cable Loopback Port........done.
Will use pattern: 7e7e7e7e
                             7e7e7e7e 7e7e7e7e 7e7e7e7e
Running Loop Port Test ........ passed.
Configuring Loopback L-port(s) back to normal L-
port(s) \ldots \ldots \ldots
```
#### 注意 - loopPortTest 備註

- 語法爲: loopporttest <num\_passes>,<port>,<user\_pattern>,<pattern\_width>
- 只有登入的 L-Port 才適用
- 要使用迴路接頭來測試連接埠,請使用 crossPortTest

指令碼範例 3-8 spinFab Example Output

```
diag167:admin> spinfab 1,0,0
spinFab0 running...
spinFab0: Completed 1 megs, status: passed.
       port 0 test status: 0x00000000 -- passed.
```
指令碼範例 3-9 nsShow 輸出範例

```
diaq164:admin> nsshow
Type Pid COS PortName
                                  NodeName
TTL (sec)
N<sub>L</sub>0312e4:3;50:02:0f:23:00:00:3d:2c;50:02:0f:20:00:00:3d:2c; na
   FC4s: FCP [SUN
                     T300
                                      01181
   Fabric Port Name: 20:02:00:60:69:10:71:25
NL 031ee8:
3;50:02:0f:23:00:00:3e:e5;50:02:0f:20:00:00:3e:e5; na
   FC4s: FCP [SUN T300
                                     01181
   Fabric Port Name: 20:0e:00:60:69:10:71:25
The Local Name Server has 2 entries }
```
注意 – nsShow 會列出連接到該交換器的所有裝置的 worldwide name (WWN)。

## ▼ 存取 Brocade Silkworm 交換器

您可以透過多種管道來存取 Silkworm 交換器:

- 使用標準的 RJ-45 Ethernet 連接埠來做 Telnet
- 前面板 (只適用 2800)
- 序列埠連線 (只適用 2400)
- WebTools 使用者圖形介面

在 2400 交換器上的序列埠連線僅設計用來設定起始 IP 位址。一但 IP 位址設定完畢, 該交換器就可以透過 telnet 或 WebTools 使用者圖形介面存取。如需有關序列埠的進一 步詳情,請參閱 Brocade Silkworm 2400 Hardware Reference Manual。

在 2800 交換器上使用前面板存取的方式,可以用來執行大多數該交換器支援的指令。 但是,它的螢幕大小相當有限,只能顯示一行或兩行訊息。不過,一但 IP 位址設定完 畢,就可以透過 telnet 或 WebTools 使用者圖形介面來做交換器的進一步設定和診斷。 如需更多前面板操作的詳情,請參閱 Brocade Silkworm 2800 Hardware Reference Manual •

WebTools 使用者圖形介面是獨立授權的功能。Sun Professional Services 所販售之 Brocade 交換器都會預先安裝好此授權。WebTools 可以使用標準的網頁瀏覽器來存取 (Netscape 或 Microsoft Internet Explorer 含 Java Plugin), 只要在瀏覽器輸入 http://< 交換器的 IP 位址 > 即可。

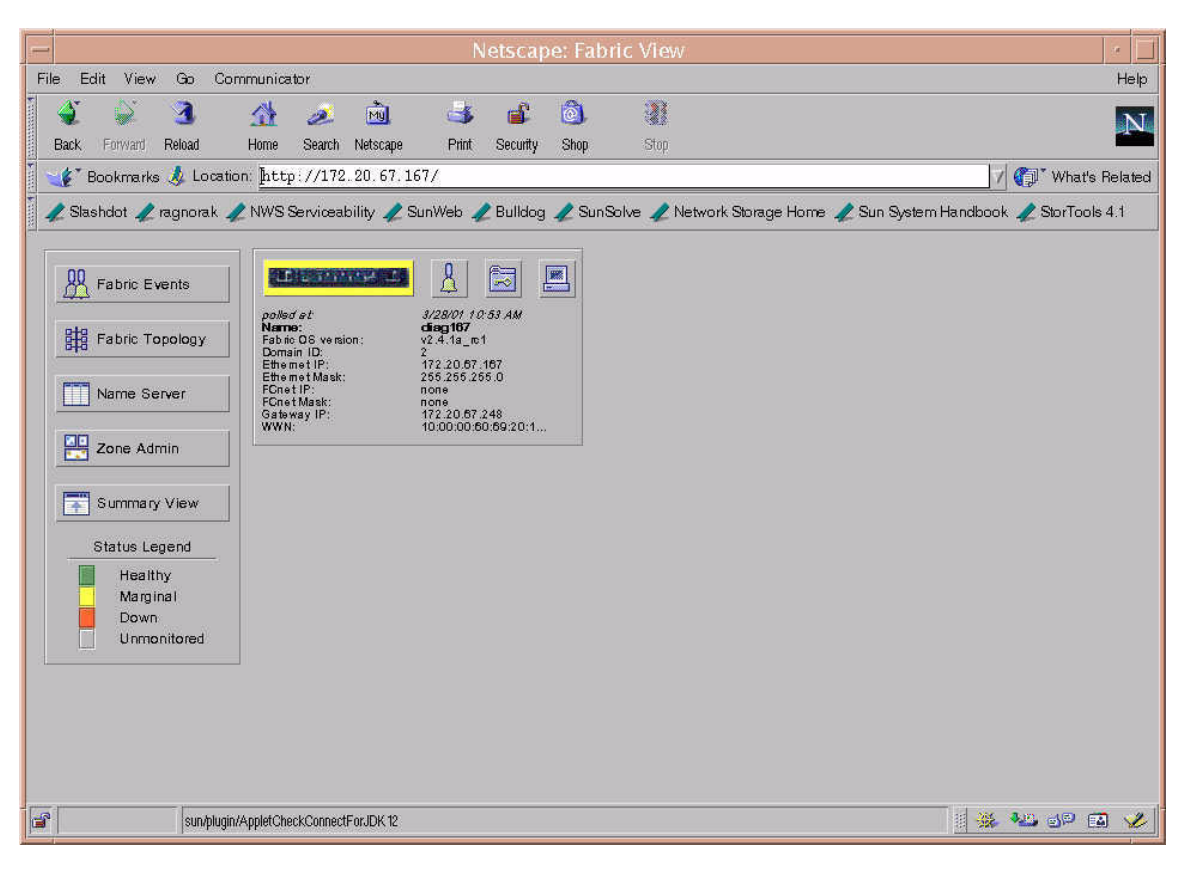

Brocade Webtools 使用者圖形介面 圖 3-4

如需更多有關 WebTools 的使用資訊,請參閱 Brocade Web Tools User's Guide。

# Sun StorEdge 連接埠與 Brocade 連接埠 的差異

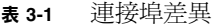

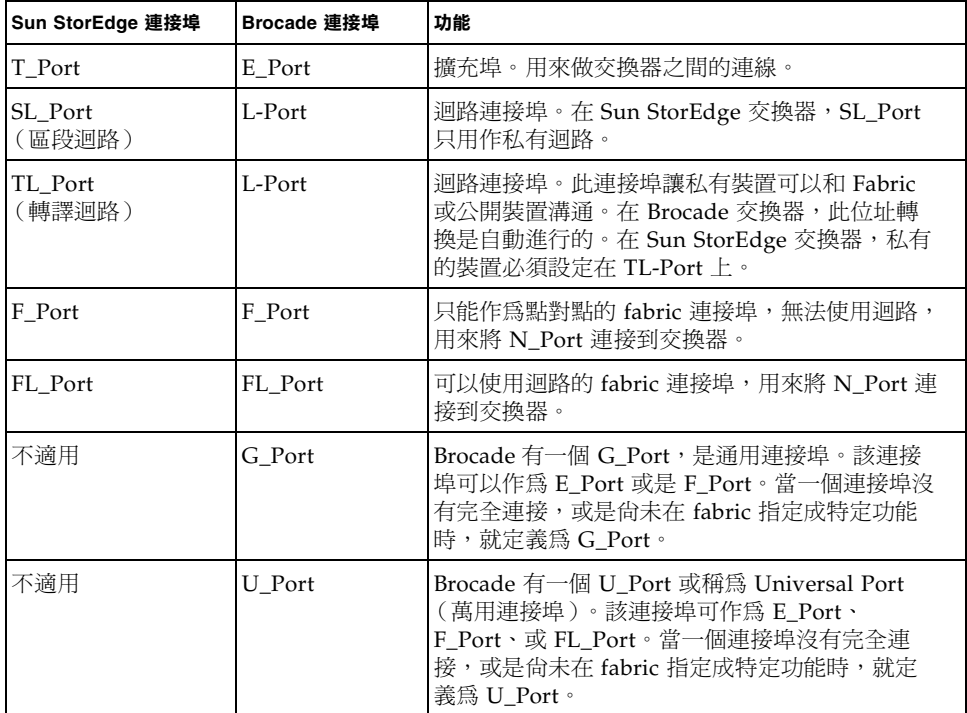

# 一般疑難排解

本章列出受過 Sun 訓練的人員在解決 SAN 問題的一些大略步驟。同時也列出每個步驟 所需要的各種工具和資源。實際的故障隔離技巧與疑難排解實例並沒有包含在此文 件内。

使用 Storage Automated Diagnostic Environment 來監控應該會讓縮小問題範圍所耗 費的時間大幅減少。

# Sun StorEdge Network FC Switch

首先,在使用任何工具或資源來排除 Sun StorEdge network FC switch-8 或 switch-16 交換器間題之前,受過 Sun 訓練的人員,會先確定系統安裝是否正確。

### 安裝需求

- $\blacksquare$   $\blacksquare$   $\oplus$  Enterprise 450 Workgroup Server
- Solaris 8 更新 6 (10/01) 含相關的 Sun StorEdge SAN 3.1 版修正程式與套件 在第 17 頁的 「套件與修正程式」列出的內容都是必須的,一定要按照列出的順序安 裝 • 前提是您以更新過後的 Solaris 8 (更新 6、10/01) 來進行安裝。
- 一台 Sun StorEdge T3 陣列 Partner Pair (每一個 brick 2 個 LUN)
- 一台 Sun StorEdge A5200 陣列 (22 台磁碟機)
- 四台 FC 交換器 (2台近端, 2台遠端)
- Storage Automated Diagnostic Environment 軟體套件

## 疑難排解步驟

底下是受過 Sun 訓練的人員隔離並排除問題的步驟。

#### 步驟 1) 透過下列工具尋找問題所在:

- Storage Automated Diagnostic Environment 訊息
- /var/adm/messages
- 應用程式錯誤

#### 步驟 2) 透過下列工具決定問題的範圍:

- cfqadm -al 輸出結果
- luxadm -e 連接埠輸出結果
- Storage Automated Diagnostic Environment 拓撲檢視
- 多重路徑資訊(Sun StorEdge Traffic Manager、VxDMP)

**注意 –** 這裡蒐集到的資訊就可以決定要朝哪個方向繼續尋找問題:主機到交換器、交 換器到交換器 (堆疊)、或是交換器到儲存裝置。

#### 步驟 3) 檢查陣列狀態:

- 開啓 telnet 連線到 Sun StorEdge T3 陣列
- 檢查 Sun StorEdge A5200 陣列的 1uxadm 輸出結果
- Sun StorEdge A3500FC 陣列的 RAID Manager (命令列工具)
- Storage Automated Diagnostic Environment 儀器報表
- LED 狀態
- Explorer/T3Extractor 輸出結果
### 步驟 4) 檢查交換器狀態

- Capture/Explorer 輸出結果
- SANsurfer 圖形使用者介面
- LED 狀態 (online/offline)
- 連接埠模式 (SL/TL/F)
- 名稱伺服器資訊

注意 - Storage Automated Diagnostic Environment 可用來偵測一些別的地方看不出 來的使用者組態設定錯誤。例如,一個使用者不小心將本來是 F 模式的 HBA 連接埠變 更為 SL 模式。

#### 步驟 5) 開始測試 FRU

- Storage Automated Diagnostic Environment 功能測試 (switchtest/qlctest)
- SANsurfer 圖形使用者介面連接埠測試
- Sun StorEdge T3 陣列測試
- Sun StorEdge A3500FC 狀態檢查

從這些測試的結果,就可以歸納出某個 FRU 是否必須更換。接下來,受過 Sun 訓練的 人員會參考適當的 FRU 硬體手冊, 來進行更換程序。

#### 步驟 6) 確認問題是否解決

- /var/adm/messages
- Storage Automated Diagnostic Environment Agent 狀態
- Storage Automated Diagnostic Environment 功能測試
- Sun StorEdge Traffic Manager (或 VxDMP) 來將路徑回復到正常的狀態

# Brocade Silkworm 交換器

本節特別列出 Brocade Silkworm 組態與目前 Sun StorEdge Network Fibre Channel 家族交換器組態在進行疑難排解時有什麼差異。目前支援的診斷只能夠小到 FRU 的層 次。在 Sun 的支援模式下,Brocade Silkworm 交換器基本上被視為一種 FRU。許多 Brocade 內部的診斷和訊息雖然在 Root Cause Analysis 情況下很有用, 但是要用來隔 離出某個 FRU,對 Sun 的現場工程師並非最重要的關鍵。

本節列出受過 Sun 訓練的人員在 SAN 環境下解決 Brocade 問題的大略步驟。同時也列 出每個步驟所需要的各種工具和資源。

### 步驟 1) 透過下列工具尋找問題所在:

- Storage Automated Diagnostic Environment 訊息和警告
- /var/adm/messages
- 應用程式錯誤

#### 步驟 2) 透過下列工具決定問題的範圍:

- cfgadm -al 輸出結果
- luxadm -e 連接埠輸出結果
- Storage Automated Diagnostic Environment Topology(拓撲)錯誤顯示
- 多重路徑資訊(Sun StorEdge Traffic Manager 和 VxDMP)

**注意 –** 到這裡爲止蒐集到的資訊就可以決定要朝哪個方向繼續尋找問題:主機到交換 器、交換器到交換器 (堆疊)、或是交換器到儲存裝置。

#### 步驟 3) 檢查陣列狀態

- 開啓 telnet 連線到 Sun StorEdge T3 陣列
- 檢查 Sun StorEdge A5200 陣列的 1uxadm 輸出結果
- Sun StorEdge A3500FC 的 Raid Manager Healthcheck
- Storage Automated Diagnostic Environment 儀器報表
- LED 狀態
- Explorer/T3Extractor 輸出結果

### 步驟 4) 檢查交換器狀態

- Explorer 輸出結果 (supportShow 輸出結果)
- WebTools 圖形使用者介面
- LED 狀態
- Storage Automated Diagnostic Environment 儀器報表
- 連接埠模式 (F/L/E、online、offline)
- 名稱伺服器資訊 (nsshow, nsallshow)

#### 步驟 5) 開始測試 FRU

- Storage Automated Diagnostic Environment 測試,例如 brocadetest(1M)、  $\texttt{qlctest}(\texttt{1M}) \cdot \texttt{t3test}(\texttt{1M}) \cdot \texttt{linktest}(\texttt{1M}) \cdot \texttt{U} \boxtimes \texttt{a5ktest}(\texttt{1M}) \cdot$
- Brocade 命令列測試 (loopPortTest, spinFab, crossPortTest)
- Sun StorEdge T3 陣列測試,例如 T3OFDG(1M)
- Sun StorEdge A3500FC 陣列 Healthcheck

注意 - 從這些測試的結果,就可以歸納出某個 FRU 是否必須更換。遵照適當的 FRU 硬體手冊,來進行更換程序。

#### 步驟 6) 確認問題是否解決

- /var/adm/messages (上線的路徑、多重路徑資訊訊息)
- Storage Automated Diagnostic Environment 狀態
- Sun StorEdge Traffic Manager 或 VxDMP,來將路徑回復到正常的狀態

# 常見問答集

間 此版本支援哪些 SAN 組態設定? 答 支援的 SAN 組態規則為 Sun StorEdge SAN 3.1 版所測試與支援之規則。詳細資訊 請參考 Sun StorEdge™ SAN 3.0/3.1/3.2 版軟體 / 韌體昇級與文件, 網址: http://www.sun.com/storage/san/index.html 間 SAN 3.1 版提供什麼功能? 答 • 距離更遠 • 堆疊交換器組態 • 錯誤回復組態 • 更大的區域內連線能力 • Fabric 拓撲中的主機連線功能 • 透過 Storage Automated Diagnostic Environment 軟體套件做診斷 間 為何沒有支援 Sun StorEdge A5200 陣列? 答 雖然 Sun StorEdge A5200 陣列可以在 SAN 3.1 環境下運作, 但是 Brocade Silkworm 交換器目前仍無法搭配 Storage Automated Diagnostic Environment 迴 路裝置。此問題目前正在修正當中,預計下一個版本會支援 Sun StorEdge A5200 陣列。 搭售的 Brocade 軟體中包含什麼? 誾 答 該搭售套件包括 QuickLoop,為 SAN 3.x 組態所必備。此外,還包括 Zoning 與 **Brocade WebTools** • 間 Sun 的交換器與 Brocade 的交換器可以在同一個 SAN 使用嗎? 答 這樣的組合並未經過測試,因此並不支援。 間 Sun 的診斷工具可以診斷 Brocade 交換器嗎? 答 Storage Automated Diagnostic Environment 2.0 軟體套件在 Sun SAN 3.1/3.2 環 境下可以與 Brocade 一起運作。

A

# 縮寫與詞彙表

本詞彙表包含了本指南中使用之辭彙的定義。

# 縮寫

- AL PA 仲裁迴路實體位址;8位元數值,用來識別裝置。
- F\_Port 在光纖通道交換器上,支援 N\_Port 的連接埠。一個點對點或 Fabric 連線的光 纖通道連接埠。
- FL\_Port 在光纖通道交換器上,支援仲裁迴路裝置的連接埠。
- G\_Port 在光纖通道交換器上, 支援 F\_Port 或 E\_Port 的連接埠
	- NAS 網路附掛儲存裝置
- N\_Port 一個點對點或 Fabric 連線的光纖通道連接埠。
- NL\_Port 端點迴路連接埠;支援「仲裁迴路」通訊協定的連接埠。
- SL\_Port 分段迴路連接埠。連接私有迴路裝置的連接埠。
- Sun StorEdge Network Data Replicator (原名為 Sun StorEdge Remote **SNDR** Dual Copy)
- T\_Port 交換器內部的連接埠,通常用於將交換器上的某連接埠連接到其他交換器上的另 外一個連接埠。
- TL\_Port Sun StorEdge T3 陣列上的轉譯迴路埠。

# 詞彙表

- 使用一個或多個交換器的光纖通道網路。您也可以常常聽到「Fabric 裝置」、或 Fabric (光織網路) 處於「Fabric 模式」之類的說法。在這樣的用法中, Fabric 僅是指一個能夠登入 Fabric 網路、並擁有公開迴路特徵 (相對於私有迴路傳統裝置)的公開裝置。
	- 公開迴路 連接到 Fabric 交換器的仲裁迴路。
	- 共同構成一個私有迴路的一組連接埠。 分段洄路
	- 名稱伺服器區域可以讓含一個或以上交換器機箱的 Fabric、細分為多達 256個 名稱伺服器 泛 Fabric 區域,每個區域會定義使用哪個連接埠或裝置來接收名稱伺服器資訊。 如果啓用了硬性區域,名稱伺服器區域將不能跨越定義好的硬性區域界限進行 涌訊。
		- 私有迴路 不使用 Fabric 交換器的仲裁迴路。
			- 區域 共同構成單一私有洄路的一組連接埠與相連的裝置(區域)。SL 區域可以讓 含一個或以上交換器機箱的 Fabric、細分為多達 256 個泛 Fabric 區域,每個 區域會定義可以互相涌訊的連接埠。
		- 區域劃分 區域劃分讓使用者將 Fabric 連接埠劃分成數個區域,藉此提供更好的效率,並讓 依照功能分組的節點之間的通訊更爲安全。區域分爲許多種,連接埠可能會在其 中任一區域定義。沒有連接埠可以同時在所有區域類型中。
			- 堆疊 將兩個或更多交換器連接在一起,以增加可用連接埠數目、或增長 SAN 上元件 間的距離。
		- 硬性區域 硬性區域可以讓含一個或以上交換器機箱的 Fabric、細分為多達 16個泛 Fabric 區域,每個區域會定義可以互相通訊的連接埠。特定連接埠只能放在一個硬性區 域中(不能跨越多種硬性區域)。如果啓用硬性區域,名稱伺服器區域和 SL 區 域就不能跨越定義好的硬性區域界限淮行涌訊。
		- 廣播區域 用於將廣播資料流由無法使用或解讀該資料的終端端點濾掉的區域類型。任一連 接埠將會廣播到該連接埠定義中的相同「廣播區域」中所有的連接埠。廣播區域 劃分主要是用於:在光纖上提供 IP、或在交換器上混合 IP 與 SCSI 資料流。在 Sun 目前的 SAN 建置中,這些區域目前沒有太大作用。

# 索引

## 符號

/kernel/drv/qlc.conf, 8 /kernel/drv/scsi\_vhci.conf, 7

# $\mathbf{C}$

cfgadm\_fp, 4

# F

fabric 細分,3,21 連接,4 fabric 連接埠 組態,2 註冊,2 FC 磁帶庫 組態,20 FL-Port 連線,2

## $H$

**HBA** 支援的組態,12 組態,2 HBA 連接埠 禁用,8

# $\mathbf{I}$

InterSwitchLink (ISL) , 13

# L

**LUN** T3 LUN 與 MPxIO, 8 luxadm display , 9, 10

# M

 $MPxIO$ , 6 功能,7 存取,6 啓用,7 禁用,7 路徑狀態,6

## N

N向多重路徑,7

# $\mathbf T$

TL 連接埠 T3 陣列支援,3

## 四割

文件 Shell 提示, viii 內容範圍,1 用途,2 使用 UNIX 指令, vii 排版慣例, viii 線上存取 Sun 文件, xi

## 五劃

主機 支援的組態,11 主機/作業環境 規則,12 功能 3.0 新增,2 fabric 連接埠, 2

## 六劃

交互連線,1 交換器 組態設定原則,24 連線,13 交換器工具 Capture, 48 Sanbox API, 48 交換器連接埠類型,21 名稱伺服器區域劃分,3 多重平台 Sun 軟體套件下載中心連結,ix 有用的電子郵件別名,ix 有用的網站, ix

### 七劃

作業環境 需要的 Solaris 版本, 12

### 九劃

故障隔離 安裝需求,59 相關文件,x

#### 十劃

```
修正程式
 支援的,17
 透過 Sunsolve 下載,12
套件
 支援的,17
陣列
 支援的組態,12
 組態設定原則,24
```
## 十一劃

區域  $SL$ , 22 名稱伺服器,21 名稱伺服器孤兒,3 定義,21 組熊設定原則,24 硬性,21 硬性區域,3 區域劃分 名稱伺服器,3 區域劃分規則,23 堆疊,20 堆疊規則,23 組態 多重主機,34 單主機連接至一個儲存陣列,25 單主機連接至多重儲存陣列,27 組態設定原則,24 組熊範例,25 規則 陣列儲存裝置,19 區域劃分,23 堆疊,23 新增與移除裝置,23

軟體,非搭售的 支援的,18 連接埠  $F/FL$ , 3  $\mathrm{SL}$  ,  $2$  $TL, 3$ T (堆疊), 4 在雙連接埠上禁用,8 隔離,21 連線 使用 Sansurfer 確認, 47

## 十二劃

診斷工具 Sansurfer 圖形使用者介面, 47 Sun Explorer Data Collector (SUNWexplo) , 48 T3Extractor, 48

## 十四劃

網站 如需更多資訊,2

# 十八劃

轉譯迴路連接埠,3